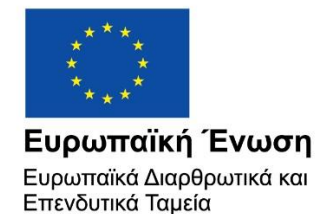

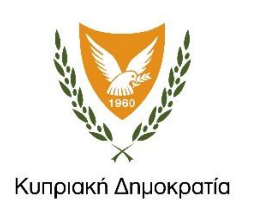

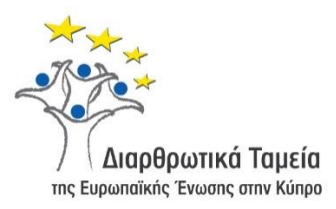

# **ΕΓΧΕΙΡΙΔΙΟ ΧΡΗΣΗΣ ΟΛΟΚΛΗΡΩΜΕΝΟΥ ΠΛΗΡΟΦΟΡΙΑΚΟΥ ΣΥΣΤΗΜΑΤΟΣ (ΟΠΣ) ΓΙΑ ΤΗΝ ΠΡΟΓΡΑΜΜΑΤΙΚΗ ΠΕΡΙΟΔΟ ΣΕΣ 2014-2020**

**ΕΝΟΤΗΤΑ «ΕΠΑΛΗΘΕΥΣΕΙΣ ΔΙΟΙΚΗΤΙΚΗΣ ΙΚΑΝΟΤΗΤΑΣ ΕΝΔΙΑΜΕΣΩΝ ΦΟΡΕΩΝ»**

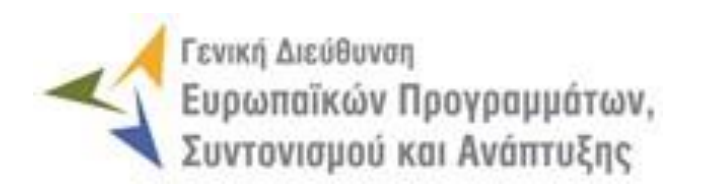

**1η Έκδοση: 2016**

## **ΠΕΡΙΕΧΟΜΕΝΑ**

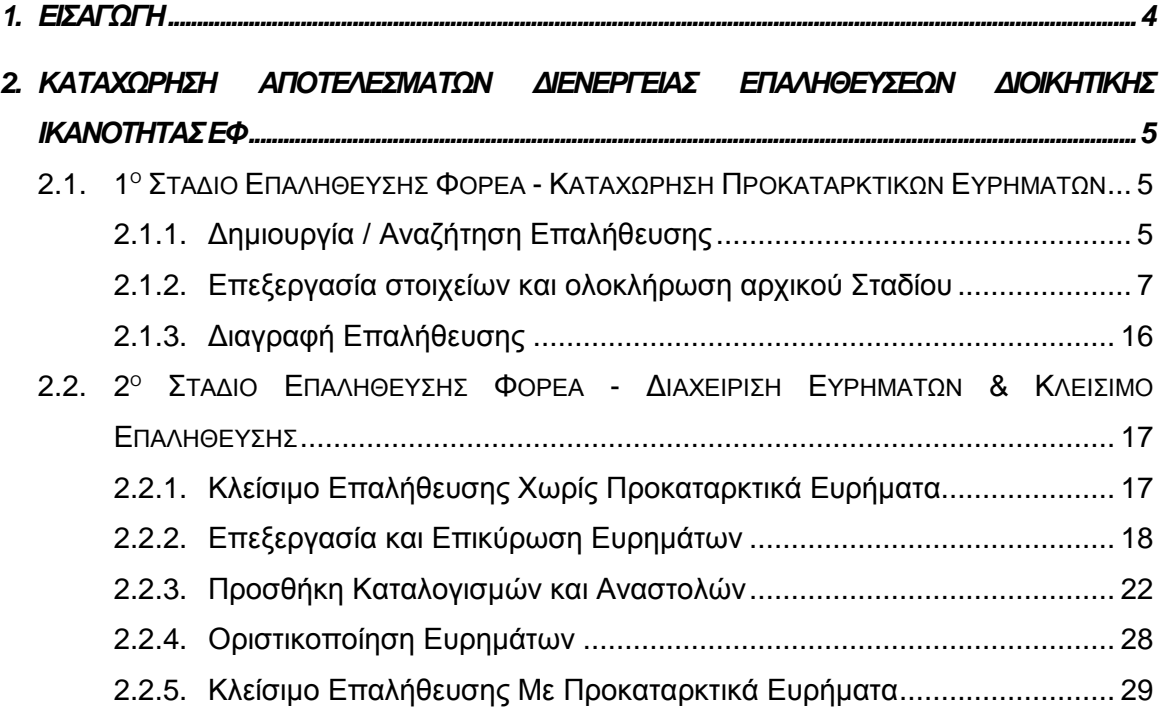

## ΠΙΝΑΚΑΣ ΟΘΟΝΩΝ ΣΥΣΤΗΜΑΤΟΣ

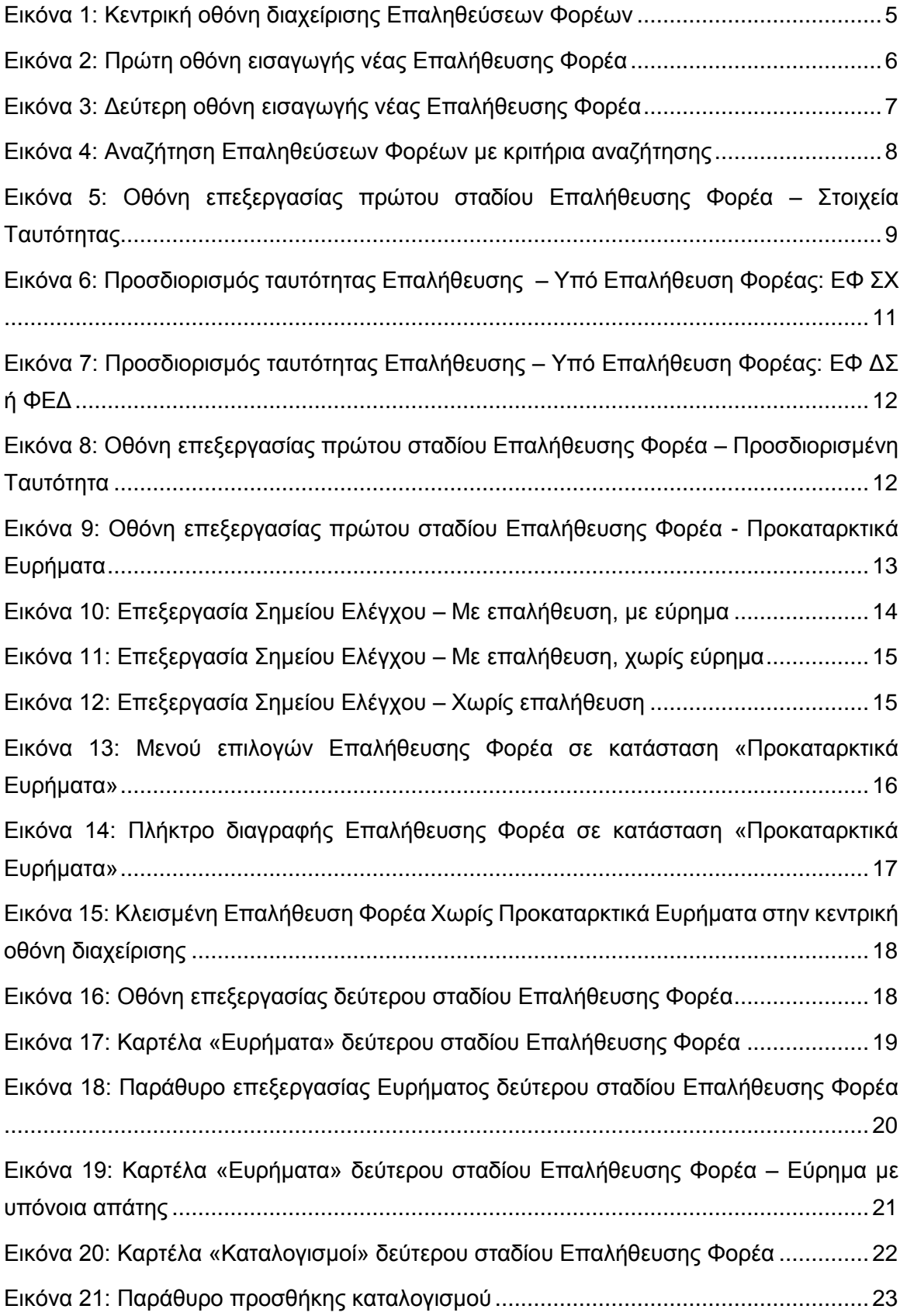

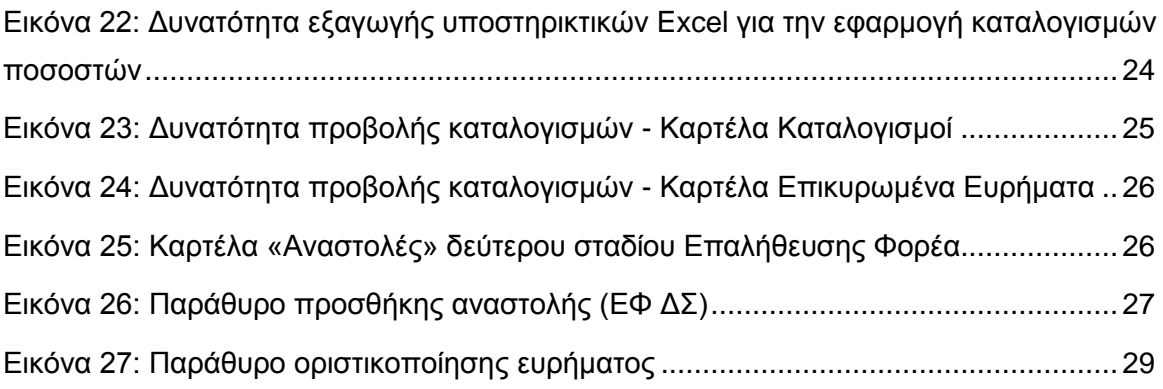

## <span id="page-4-0"></span>1. ΕΙΣΑΓΩΓΗ

Το παρόν Εγχειρίδιο Χρήσης (user manual) περιλαμβάνει κατευθυντήριες οδηγίες προς τους χρήστες του Ολοκληρωμένου Πληροφοριακού Συστήματος (ΟΠΣ) της Προγραμματικής Περιόδου 2014 – 2020. Ειδικότερα, στο παρόν Εγχειρίδιο Χρήσης περιλαμβάνονται οδηγίες προς τους χρήστες του ΟΠΣ που διαθέτουν τα κατάλληλα δικαιώματα (βάσει του ρόλου και των αρμοδιοτήτων τους), για την καταχώρηση των αποτελεσμάτων διενέργειας Επαληθεύσεων της Διοικητικής Ικανότητας Ενδιάμεσων Φορέων (ΕΦ ΔΣ, ΕΦ ΣΧ, ΦΕΔ), τις οποίες διενεργεί η Διαχειριστική Αρχή (στο εξής: Επαληθεύσεις Φορέων), στο πλαίσιο της υλοποίησης Έργων που συγχρηματοδοτούνται από τα Επιχειρησιακά Προγράμματα της Προγραμματικής Περιόδου 2014 – 2020. Η διαχείριση των Επαληθεύσεων Διοικητικής Ικανότητας ΕΦ υποστηρίζεται από το **Υποσύστημα «Έλεγχοι και Επαληθεύσεις -> Επαληθεύσεις Διοικητικής Ικανότητας ΕΦ»**.

Συγκεκριμένα, το εν λόγω Υποσύστημα καλύπτει τις ακόλουθες λειτουργίες:

- o 1 <sup>ο</sup> Στάδιο Επαλήθευσης Φορέα Καταχώρηση Προκαταρκτικών Ευρημάτων
	- Δημιουργία / Αναζήτηση Επαλήθευσης,
	- Επεξεργασία στοιχείων Επαλήθευσης και ολοκλήρωση αρχικού σταδίου,
	- Διαγραφή Επαλήθευσης,
- o 2 <sup>ο</sup> Στάδιο Επαλήθευσης Φορέα Διαχείριση Ευρημάτων & Κλείσιμο Επαλήθευσης
	- Κλείσιμο Επαλήθευσης χωρίς προκαταρκτικά ευρήματα
	- Επεξεργασία και επικύρωση ευρημάτων,
	- Προσθήκη καταλογισμών και αναστολών,
	- Οριστικοποίηση ευρημάτων,
	- Κλείσιμο Επαλήθευσης με προκαταρκτικά ευρήματα.

Στα κεφάλαια που ακολουθούν περιγράφονται αναλυτικά οι ενέργειες που απαιτείται να γίνουν από τους κατάλληλα εξουσιοδοτημένους χρήστες του ΟΠΣ για την εκτέλεση των ανωτέρω λειτουργιών.

#### <span id="page-5-0"></span>2. ΚΑΤΑΧΩΡΗΣΗ ΑΠΟΤΕΛΕΣΜΑΤΩΝ **ΔΙΕΝΕΡΓΕΙΑΣ** ΕΠΑΛΗΘΕΥΣΕΩΝ ΔΙΟΙΚΗΤΙΚΗΣ ΙΚΑΝΟΤΗΤΑΣ ΕΦ

### <span id="page-5-1"></span>**2.1. 1 <sup>Ο</sup> ΣΤΑΔΙΟ ΕΠΑΛΗΘΕΥΣΗΣ ΦΟΡΕΑ - ΚΑΤΑΧΩΡΗΣΗ ΠΡΟΚΑΤΑΡΚΤΙΚΩΝ ΕΥΡΗΜΑΤΩΝ**

### <span id="page-5-2"></span>*2.1.1. Δημιουργία / Αναζήτηση Επαλήθευσης*

Ο χρήστης με τα κατάλληλα δικαιώματα καταχώρησης Επαληθεύσεων Φορέων, πλοηγείται στο κεντρικό μενού επιλογών αριστερά και επιλέγει «Έλεγχοι & Επαληθεύσεις» και στη συνέχεια «Επαληθεύσεις Διοικητικής Ικανότητας ΕΦ», όπως φαίνεται στην αριστερή στήλη της οθόνης που ακολουθεί.

Με την επιλογή αυτή εμφανίζεται στην οθόνη του ΟΠΣ η κεντρική λίστα με τις Επαληθεύσεις που έχουν δημιουργηθεί από τον Οργανισμό που ανήκει ο χρήστης, ο οποίος είναι η Διαχειριστική Αρχή. Για κάθε Επαλήθευση εμφανίζονται βασικές πληροφορίες, όπως Α/Α Επαλήθευσης, Στάδιο, Κατάσταση, Έναρξη Διενέργειας, Ποσό Επαλήθευσης (€), Φορέας Επαλήθευσης και Φορέας υπό Επαλήθευση.

| $\times$                                                | Γενική Διεύθυνση               | Ευρωπαϊκών Προγραμμάτων,<br>Συντονισμού και Ανάπτυξης |          |                                                  |                                                                     | ෯                  | යි<br>л<br>$\bigcirc$                                                                                       |
|---------------------------------------------------------|--------------------------------|-------------------------------------------------------|----------|--------------------------------------------------|---------------------------------------------------------------------|--------------------|----------------------------------------------------------------------------------------------------|
| Dashboard                                               | $\rightarrow$                  |                                                       |          | ΛΙΣΤΑ ΕΠΑΛΗΘΕΥΣΕΩΝ ΔΙΟΙΚΗΤΙΚΗΣ ΙΚΑΝΟΤΗΤΑΣ Ε.Φ.   |                                                                     |                    | Πλήκτρο δημιουργίας νέας Επαλήθευσης                                                                        |
| Κονσόλα Διαχείρισης                                     | $\,$                           | Εγγραφές:                                             |          | Πλήκτρο ανανέωσης λίστας                         |                                                                     |                    |                                                                                                    |
| <b>Web Service API</b>                                  | $\rightarrow$                  | <b>T ΦΙΛΤΡΑ</b>                                       | Ø        |                                                  | Πλήκτρο εξαγωγής λίστας σε αρχείο Excel E                           |                    | xI<br><b>EXPORT</b>                                                                                         |
| Ασφάλεια                                                | $\rightarrow$                  | <b>A/A</b><br>Επαλήθευσης                             | Στάδιο   | Κατάσταση                                        | Έναρξη<br>Ποσό Επαλήθευσης<br>$\div$<br>$(\epsilon)$<br>Διενέργειας | Φορέας Επαλήθευσης | Φορέας Υπό Επαλήθευση                                                                                       |
| Ειδοποιήσεις                                            | $\rightarrow$                  |                                                       |          |                                                  |                                                                     |                    |                                                                                                    |
| Παραμετρικά Στοιχεία                                    | $\rightarrow$                  | 6                                                     | ΣΤΑΔΙΟ 2 | <b>EL</b> ΔΙΑΧΕΙΡΙΣΗ ΕΥΡΗΜΑΤΩΝ ΧΩΡΙΣ<br>ΑΠΑΝΤΗΣΗ | 05-07-2016                                                          | ΓΔ ΕΠΣΑ            | Μονάδα ΕΚΤ / Υπουργείο<br>Εργασίας, Πρόνοιας και<br>Κοινωνικών Ασφαλίσεων                                   |
| Προγραμματισμός                                         | ¥                              | 29                                                    | ΣΤΑΔΙΟ 2 | <b>E ΔΙΑΧΕΙΡΙΣΗ ΕΥΡΗΜΑΤΩΝ ΧΩΡΙΣ</b><br>ΑΠΑΝΤΗΣΗ  | 13-07-2016                                                          | ΓΔ ΕΠΣΑ            | Γενικό Λογιστήριο                                                                                           |
| Έργα ΔΣ                                                 | ≪                              | 47                                                    | ΣΤΑΔΙΟ 2 | <b>E ΔΙΑΧΕΙΡΙΣΗ ΕΥΡΗΜΑΤΩΝ ΧΩΡΙΣ</b><br>ΑΠΑΝΤΗΣΗ  | 05-09-2016                                                          | ΓΔ ΕΠΣΑ            | Γενικό Λογιστήριο                                                                                           |
| Έργα ΣΧ<br>Έλεγχοι & Επαληθεύσεις<br>Επαληθεύσεις Έργων | ≪<br>¥                         | 48                                                    | ΣΤΑΔΙΟ 2 | 目<br>ΔΙΑΧΕΙΡΙΣΗ ΕΥΡΗΜΑΤΩΝ ΧΩΡΙΣ<br>ΑΠΑΝΤΗΣΗ      | 06-09-2016                                                          | ΓΔ ΕΠΣΑ            | Τμήμα Αλιείας και<br>Θαλάσσιων Ερευνών /<br>Υπουργείο Γεωργίας,<br>Αγροτικής Ανάπτυξης και<br>Περιβάλλοντος |
| Επαληθεύσεις Διοικ. Ικανότ. Ε.Φ.                        |                                | 49                                                    | ΣΤΑΔΙΟ 2 | 圓<br>ΔΙΑΧΕΙΡΙΣΗ ΕΥΡΗΜΑΤΩΝ ΧΩΡΙΣ<br>ΑΠΑΝΤΗΣΗ      | 06-09-2016                                                          | ΓΔ ΕΠΣΑ            | Μονάδα ΕΚΤ / Υπουργείο<br>Εργασίας, Πρόνοιας και<br>Κοινωνικών Ασφαλίσεων                                   |
| Έλεγχοι Συστήματος<br>Έλεγχοι Έργων                     | $\rightarrow$                  | 52                                                    | ΣΤΑΔΙΟ 1 | F NPOKAT/KA EYPHMATA                             | 07-09-2016                                                          | ΓΔ ΕΠΣΑ            | Μονάδα ΕΚΤ / Υπουργείο<br>Εργασίας, Πρόνοιας και<br>Κοινωνικών Ασφαλίσεων                                   |
| Έλεγχοι Λογαριασμών<br>Επαληθεύσεις ΦΕΔ                 | $\rightarrow$<br>$\rightarrow$ | 73                                                    | ΣΤΑΔΙΟ 1 | 目<br>ПРОКАТ/КА ЕУРНМАТА                          | 15-09-2016                                                          | ΓΔ ΕΠΣΑ            | Τμήμα Αλιείας και<br>Θαλάσσιων Ερευνών /<br>Υπουργείο Γεωργίας,<br>Αγροτικής Ανάπτυξης και<br>Περιβάλλοντος |

<span id="page-5-3"></span>*Εικόνα 1: Κεντρική οθόνη διαχείρισης Επαληθεύσεων Φορέων*

Στην κεντρική λίστα των Επαληθεύσεων Φορέων ο χρήστης μπορεί να δημιουργήσει μία νέα Επαλήθευση, να εφαρμόσει φίλτρα για την αναζήτηση μιας συγκεκριμένης, ήδη καταχωρημένης Επαλήθευσης, να ανανεώσει την λίστα ή να εξάγει την λίστα σε αρχείο Excel, όπως φαίνεται στην παραπάνω εικόνα. Για την δημιουργία μιας νέας Επαλήθευσης, ο χρήστης επιλέγει τη λειτουργία «Δημιουργία νέας Επαλήθευσης» πατώντας το πλήκτρο με το σύμβολο +. Το σύστημα μεταφέρει τον χρήστη στις οθόνες δημιουργίας της Επαλήθευσης.

Στην πρώτη από τις οθόνες δημιουργίας Επαλήθευσης, που φαίνεται στην ακόλουθη εικόνα, ο χρήστης δηλώνει τον τύπο της Επαλήθευσης που καταχωρεί, καθώς και τον υπό Επαλήθευση Φορέα, από τις αναδυόμενες λίστες των αντίστοιχων πεδίων. Οι τύποι Επαλήθευσης που διενεργεί η ΔΑ είναι:

- **Επαλήθευση ΕΦ ΔΣ**, με την οποία η ΔΑ επαληθεύει τη διοικητική ικανότητα των ΕΦ ΔΣ ως προς την εφαρμογή των διαδικασιών επιλογής και έγκρισης Έργων ΔΣ και των διαδικασιών διενέργειας Επιτόπιων Επαληθεύσεων Έργων ΔΣ,
- **Επαλήθευση ΦΕΔ**, με την οποία η ΔΑ επαληθεύει τη διοικητική ικανότητα του Φορέα Επαληθεύσεων Δαπανών (ΦΕΔ) ως προς την εφαρμογή των διαδικασιών διενέργειας Διοικητικών Επαληθεύσεων Δαπανών Έργων ΔΣ,
- **Επαλήθευση ΕΦ ΣΧ - Επιλογή και έγκριση έργων**, με την οποία η ΔΑ επαληθεύει τη διοικητική ικανότητα των ΕΦ ΣΧ ως προς την εφαρμογή των διαδικασιών επιλογής και έγκρισης Έργων ΣΧ,
- **Επαλήθευση ΕΦ ΣΧ - Επαλήθευση Δαπανών / Επιτόπιες Επαληθεύσεις**, με την οποία η ΔΑ επαληθεύει τη διοικητική ικανότητα των ΕΦ ΣΧ ως προς την εφαρμογή των διαδικασιών διενέργειας Διοικητικών ή/και Επιτόπιων Επαληθεύσεων Δαπανών Έργων ΣΧ και Επιτόπιων Επαληθεύσεων Έργων ΔΣ.

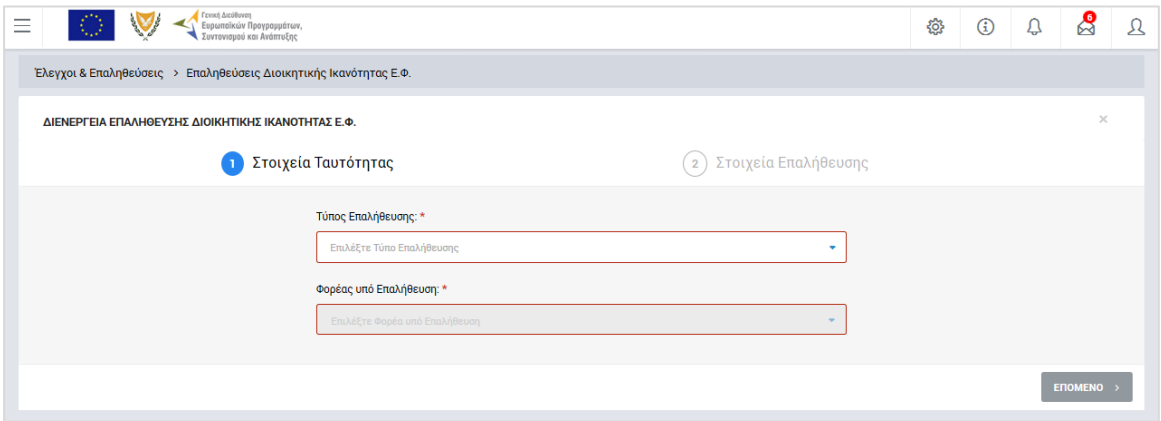

<span id="page-6-0"></span>*Εικόνα 2: Πρώτη οθόνη εισαγωγής νέας Επαλήθευσης Φορέα*

Με τη συμπλήρωση των δύο παραπάνω πεδίων και πατώντας το πλήκτρο «Επόμενο», ο χρήστης μεταφέρεται στη δεύτερη οθόνη δημιουργίας νέας Επαλήθευσης Φορέα, που φαίνεται στην παρακάτω εικόνα, όπου συμπληρώνει το είδος της Επαλήθευσης (Διοικητική / Επιτόπια), την ημερομηνία έναρξης της διενέργειας της Επαλήθευσης, τον Αριθμό Φακέλου και, προαιρετικά, το Ποσό Επαλήθευσης, δηλαδή το ποσό των μέχρι στιγμής επικυρωμένων δαπανών του Έργου το οποίο αποτελεί αντικείμενο της συγκεκριμένης Επαλήθευσης (πληροφοριακό πεδίο).

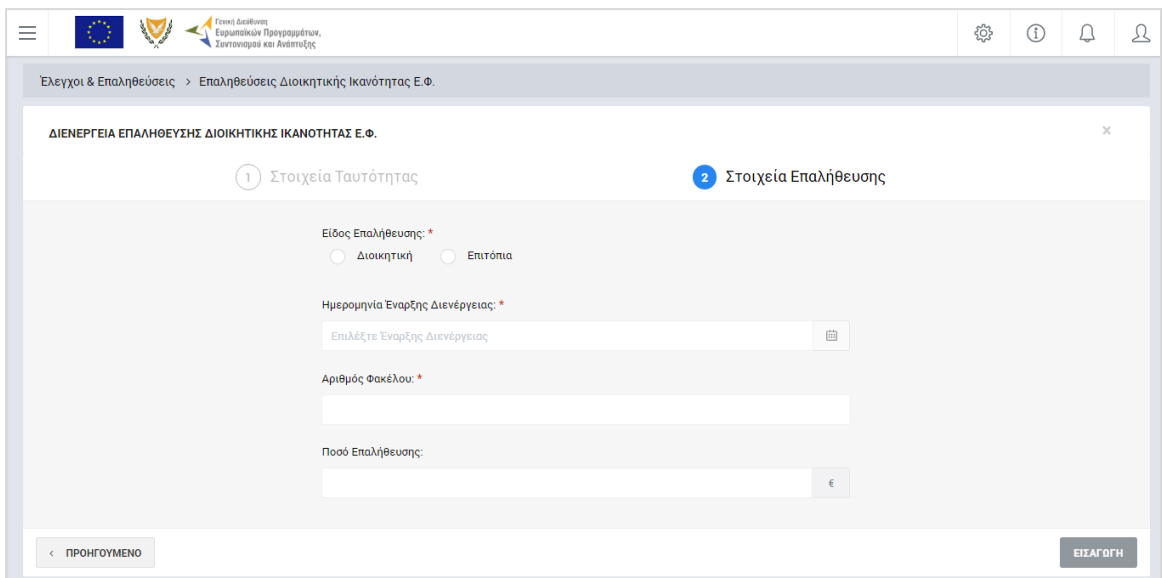

<span id="page-7-1"></span>*Εικόνα 3: Δεύτερη οθόνη εισαγωγής νέας Επαλήθευσης Φορέα*

Με την ολοκλήρωση της εισαγωγής των παραπάνω στοιχείων και πατώντας το πλήκτρο «Εισαγωγή», η Επαλήθευση αποθηκεύεται στο σύστημα στο «ΣΤΑΔΙΟ 1» και παίρνει την κατάσταση «ΠΡΟΚΑΤΑΡΚΤΙΚΑ ΕΥΡΗΜΑΤΑ», ενώ ο χρήστης οδηγείται αυτόματα στο περιβάλλον επεξεργασίας των στοιχείων του πρώτου σταδίου της Επαλήθευσης.

## <span id="page-7-0"></span>*2.1.2. Επεξεργασία στοιχείων και ολοκλήρωση αρχικού Σταδίου*

Όπως αναφέρθηκε στην προηγούμενη παράγραφο, με τη δημιουργία μιας Επαλήθευσης Φορέα, ο χρήστης οδηγείται αυτόματα στην οθόνη επεξεργασίας των στοιχείων του πρώτου σταδίου της Επαλήθευσης που δημιούργησε. Εναλλακτικά, για την επεξεργασία μιας Επαλήθευσης που βρίσκεται σε κατάσταση «ΠΡΟΚΑΤΑΡΚΤΙΚΑ ΕΥΡΗΜΑΤΑ», ο χρήστης πλοηγείται στην κεντρική οθόνη διαχείρισης Επαληθεύσεων Φορέων και επιλέγει την λειτουργία «Επεξεργασία», πατώντας στο εικονίδιο **το** που εμφανίζεται δίπλα από την τελευταία στήλη της λίστας, για την Επαλήθευση που επιθυμεί (ή πατώντας το δεξί πλήκτρο του ποντικιού πάνω στην Επαλήθευση που επιθυμεί και επιλέγοντας «Επεξεργασία» από το εμφανιζόμενο μενού επιλογών).

Στην κεντρική οθόνη διαχείρισης Επαληθεύσεων Φορέων, κάθε χρήστης με δικαιώματα προβολής (read-only) ή επεξεργασίας (read-write) μπορεί να αναζητήσει μία ή πολλαπλές Επαληθεύσεις βάσει συγκεκριμένων κριτηρίων, πατώντας το πλήκτρο «ΦΙΛΤΡΑ», οπότε και εμφανίζονται τα διαθέσιμα κριτήρια αναζήτησης στο αριστερό μέρος της οθόνης. Ο χρήστης έχει τη δυνατότητα επιλογής ενός ή περισσοτέρων κριτηρίων αναζήτησης, τα οποία και εφαρμόζονται ως φίλτρα στη λίστα των Επαληθεύσεων, οπότε και εμφανίζονται μόνο οι Επαληθεύσεις που πληρούν τα επιλεγμένα κριτήρια, όπως φαίνεται στην εικόνα που ακολουθεί.

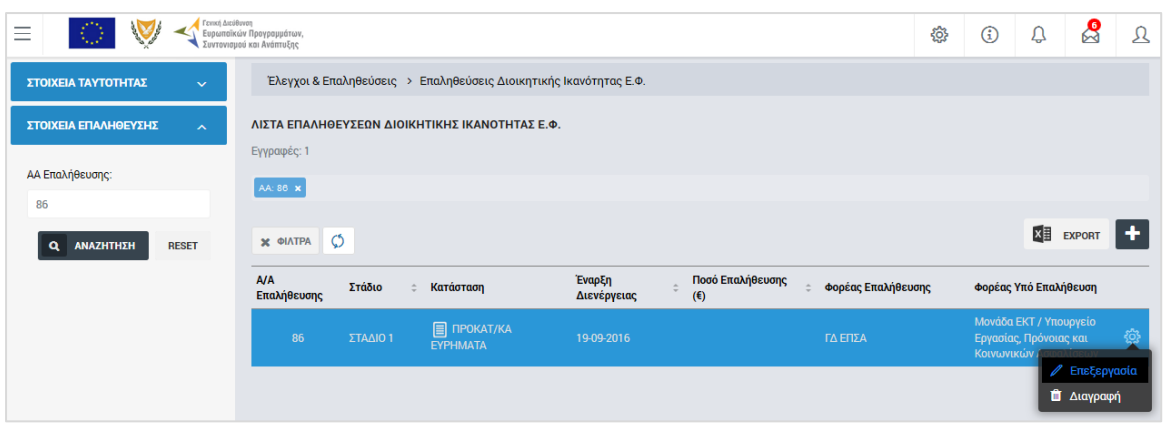

<span id="page-8-0"></span>*Εικόνα 4: Αναζήτηση Επαληθεύσεων Φορέων με κριτήρια αναζήτησης*

Τα κριτήρια που η τιμή τους επιλέγεται από αναδυόμενη λίστα (π.χ. Φορέας υπό Επαλήθευση), εφαρμόζονται άμεσα ως φίλτρα στη λίστα των Επαληθεύσεων ενώ τα υπόλοιπα κριτήρια (π.χ. ΑΑ Επαλήθευσης) για να εφαρμοστούν θα πρέπει να πατηθεί το πλήκτρο «ΑΝΑΖΗΤΗΣΗ» που εμφανίζεται κάτω από τη σχετική ομάδα κριτηρίων αναζήτησης. Το πλήκτρο «Reset» διαγράφει όλες τις τιμές από τα επιλεγμένα κριτήρια επαναφέροντας τη συνολική λίστα των Επαληθεύσεων.

Τα φίλτρα που δημιουργούνται από τα κριτήρια αναζήτησης (μπλε τετράγωνα πάνω από τον πίνακα) μπορεί να είναι πολλαπλά, ενώ ο χρήστης έχει τη δυνατότητα διαγραφής κάποιου φίλτρου πατώντας στο σύμβολο x δεξιά από τον τίτλο του φίλτρου, σε περίπτωση που θέλει να διευρύνει τα αποτελέσματα της αναζήτησης.

Μετά την επιλογή της επιθυμητής Επαλήθευσης Φορέα, το σύστημα μεταφέρει το χρήστη στην οθόνη επεξεργασίας των στοιχείων του πρώτου σταδίου της Επαλήθευσης.

Στην οθόνη αυτή, όπως φαίνεται στην ακόλουθη εικόνα, διακρίνεται η Γραμμή Κατάστασης πάνω από τον τίτλο «Επεξεργασία Στοιχείων Επαλήθευσης», η οποία περιλαμβάνει τη διαδρομή στο σύστημα (Έλεγχοι & Επαληθεύσεις -> Επαληθεύσεις Διοικητικής Ικανότητας ΕΦ), τον Α/Α της Επαλήθευσης και το Στάδιο της Επαλήθευσης, το οποίο στη φάση αυτή είναι το Στάδιο 1. Επίσης, στην ίδια γραμμή δεξιά φαίνεται και η κατάσταση της Επαλήθευσης, η οποία κατά τη φάση αυτή είναι «ΠΡΟΚΑΤΑΡΚΤΙΚΑ ΕΥΡΗΜΑΤΑ», μέχρι να οριστικοποιηθεί το αρχικό στάδιο της Επαλήθευσης, οπότε και αλλάζει η κατάστασή της.

Όπως φαίνεται και στην παρακάτω εικόνα, το περιβάλλον επεξεργασίας των στοιχείων της Επαλήθευσης αποτελείται από διακριτές καρτέλες (φόρμες εισαγωγής στοιχείων), που καθεμία περιλαμβάνει ένα σύνολο ομοειδών στοιχείων που χρειάζεται να συμπληρώσει ο χρήστης πριν την οριστικοποίηση του πρώτου σταδίου της Επαλήθευσης. Οι καρτέλες αυτές είναι οι εξής:

#### Στοιχεία Ταυτότητας και

Προκαταρκτικά Ευρήματα.

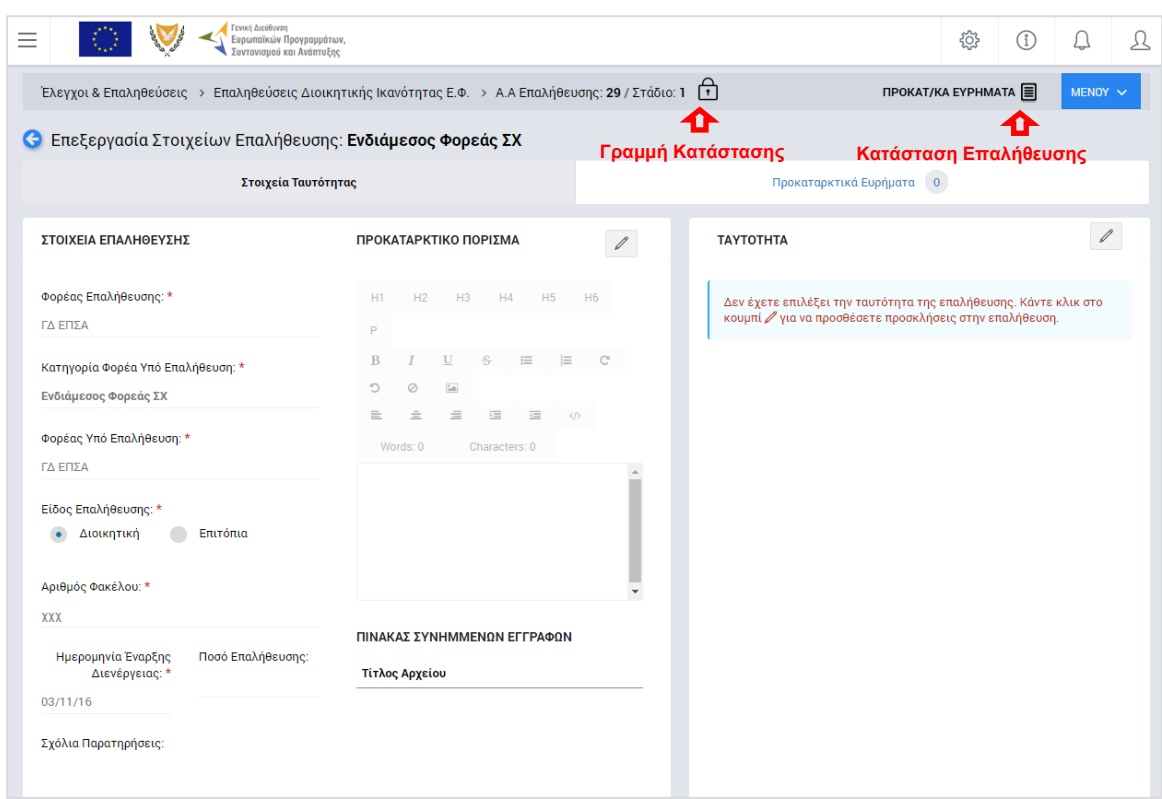

<span id="page-9-0"></span>*Εικόνα 5: Οθόνη επεξεργασίας πρώτου σταδίου Επαλήθευσης Φορέα – Στοιχεία Ταυτότητας*

Ο χρήστης προχωρά στη συμπλήρωση / επεξεργασία των στοιχείων της Επαλήθευσης σε κάθε καρτέλα. Στο ΟΠΣ γενικά ο χρήστης συναντά τους ακόλουθους τύπους πεδίων:

- Πεδίο ελεύθερου κειμένου (free text): Ο χρήστης πληκτρολογεί το κείμενο που επιθυμεί. Ο μέγιστος αριθμός χαρακτήρων που μπορεί να πληκτρολογήσει φαίνεται δεξιά στο πεδίο (π.χ. ).
- Αριθμητικό πεδίο: Ο χρήστης εισάγει ελεύθερα τον αριθμό που επιθυμεί (χωρίς δεκαδικά ψηφία).
- Πεδίο ποσού / ποσοστού: Ο χρήστης εισάγει το ποσό / ποσοστό που επιθυμεί (όλα τα ποσά καταχωρούνται σε Ευρώ (€)), συμπληρώνοντας πάντα και δύο δεκαδικά ψηφία. Σε περίπτωση δηλαδή όπου ο χρήστης επιθυμεί να εισάγει π.χ. το ποσό 100 €, θα πρέπει να πληκτρολογήσει 1 και τέσσερα μηδενικά.
- Πεδίο αναδυόμενης λίστας (drop-down list): Ο χρήστης επιλέγει μια τιμή από μια λίστα προσυμπληρωμένων τιμών.
- Πεδίο επιλογής (radio button): Ο χρήστης επιλέγει μία από τις διαθέσιμες επιλογές για την τιμή του πεδίου, κάνοντας κλικ στο αντίστοιχο κυκλικό κουμπί (με μη επιλεγμένο, επιλεγμένο).
- Πεδίο checkbox: Ο χρήστης το επιλέγει όταν ισχύει η δήλωση που εμφανίζεται δίπλα στο πεδίο, π.χ. «Πραγματοποίηση Επαλήθευσης» (πεδίο TRUE/ FALSE).

Όπου εμφανίζεται το εικονίδιο: | ο | είτε στο πάνω δεξιά μέρος μιας ομάδας πεδίων είτε στο τέλος μιας γραμμής ενός πίνακα, σημαίνει ότι πρέπει να πατηθεί από τον χρήστη για να ενεργοποιηθούν και να έρθουν σε κατάσταση επεξεργασίας τα σχετικά πεδία. Το εικονίδιο: **Με χρησιμοποιείται για την επισύναψη εγγράφ**ων στο σύστημα.

Όσα πεδία είναι υποχρεωτικά και δεν έχουν συμπληρωθεί, σημειώνονται αυτόματα με κόκκινο πλαίσιο για υποβοήθηση του χρήστη. Όταν ολοκληρώσει την επεξεργασία των πεδίων, ο χρήστης θα πρέπει να επιλέξει το πλήκτρο «Αποθήκευση» ώστε να αποθηκευτούν άμεσα οι αλλαγές που έχει πραγματοποιήσει. Εναλλακτικά, μπορεί να επιλέξει το πλήκτρο «Ακύρωση». Τα δύο αυτά πλήκτρα (**| B | × |) εμφανίζονται σε κάθε** ομάδα πεδίων ή γραμμή πίνακα που είναι υπό επεξεργασία.

Τέλος, το πλήκτρο: **"** εμφανίζεται όταν υπάρχει δυνατότητα διαγραφής μιας γραμμής που προστέθηκε και αποθηκεύτηκε προηγούμενα από το χρήστη σε κάποιον πίνακα.

Κάθε αλλαγή αποθηκεύεται άμεσα στη βάση δεδομένων χωρίς να χρειάζεται κάποια άλλη ενέργεια. Κατά τη διάρκεια επεξεργασίας των στοιχείων, εμφανίζεται δίπλα στον τίτλο της ενεργής καρτέλας ένα θαυμαστικό (π.χ. Στοιχεία Ταυτότητας **Θ**), ώστε να υπενθυμίζει στον χρήστη ότι τα στοιχεία της καρτέλας βρίσκονται υπό επεξεργασία και δεν έχουν αποθηκευτεί.

Πιο συγκεκριμένα, στην **καρτέλα Στοιχεία Ταυτότητας**, που φαίνεται στην προηγούμενη εικόνα, ο χρήστης μπορεί να κάνει τις ακόλουθες ενέργειες:

Α. Ομάδα πεδίων: «Στοιχεία Επαλήθευσης / Προκαταρκτικό Πόρισμα / Πίνακας Συνημμένων Εγγράφων»

- Να συμπληρώσει ένα σύντομο κείμενο με το Προκαταρκτικό του Πόρισμα, στο ομώνυμο πεδίο. Η συμπλήρωση του πεδίου γίνεται με τη χρήση ενσωματωμένου επεξεργαστή κειμένου (html editor) με βασικές λειτουργίες μορφοποίησης (π.χ. επικεφαλίδες, έντονη γραφή, εισαγωγή εικόνας ή υπερ-συνδέσμου κ.ά.),
- Να επεξεργαστεί τα Στοιχεία Επαλήθευσης: Είδος Επαλήθευσης, Αριθμός Φακέλου, Ημερομηνία έναρξης διενέργειας της Επαλήθευσης και Ποσό

Επαλήθευσης, τα οποία έρχονται προσυμπληρωμένα με βάση τις τιμές που είχαν δηλωθεί κατά τη δημιουργία της Επαλήθευσης (βλ. παρ. 2.1.1) και να προσθέσει Σχόλια και Παρατηρήσεις στο ομώνυμο πεδίο,

• Να προσθέσει ένα ή περισσότερα συνημμένα έγγραφα για την τεκμηρίωση του προκαταρκτικού πορίσματος, στο πεδίο «Πίνακας Συνημμένων Εγγράφων».

Τα υπόλοιπα στοιχεία της Επαλήθευσης στο αριστερό μέρος της οθόνης (Φορέας Επαλήθευσης, Κατηγορία Φορέα Υπό Επαλήθευση και Φορέας Υπό Επαλήθευση) είναι πεδία ταυτότητας της Επαλήθευσης και δεν είναι επεξεργάσιμα.

#### Β. Ομάδα πεδίων: «Ταυτότητα»

Στο σημείο αυτό, ο χρήστης μπορεί, προαιρετικά, να κάνει πιο συγκεκριμένο προσδιορισμό της ταυτότητας της Επαλήθευσης που διενεργείται, δηλαδή να ορίσει πιο συγκεκριμένα τις οντότητες που επαληθεύονται με την υπό διενέργεια Επαλήθευση, πατώντας το εικονίδιο για την ενεργοποίηση της επεξεργασίας ( $\ell$ ) και επιλέγοντας, μέσω του παραθύρου που ενεργοποιείται κατά περίπτωση (βλέπε ακόλουθες εικόνες):

- συγκεκριμένο/α Σχέδιο/α Χορηγιών, συμπεριλαμβανομένων όλων των προσκλήσεών του/τους (μόνο για υπό επαλήθευση φορείς που είναι ΕΦ ΣΧ)
- συγκεκριμένη/ες Πρόσκληση/εις, συμπεριλαμβανομένων όλων των έργων της/τους, ή/και
- συγκεκριμένα Έργα.

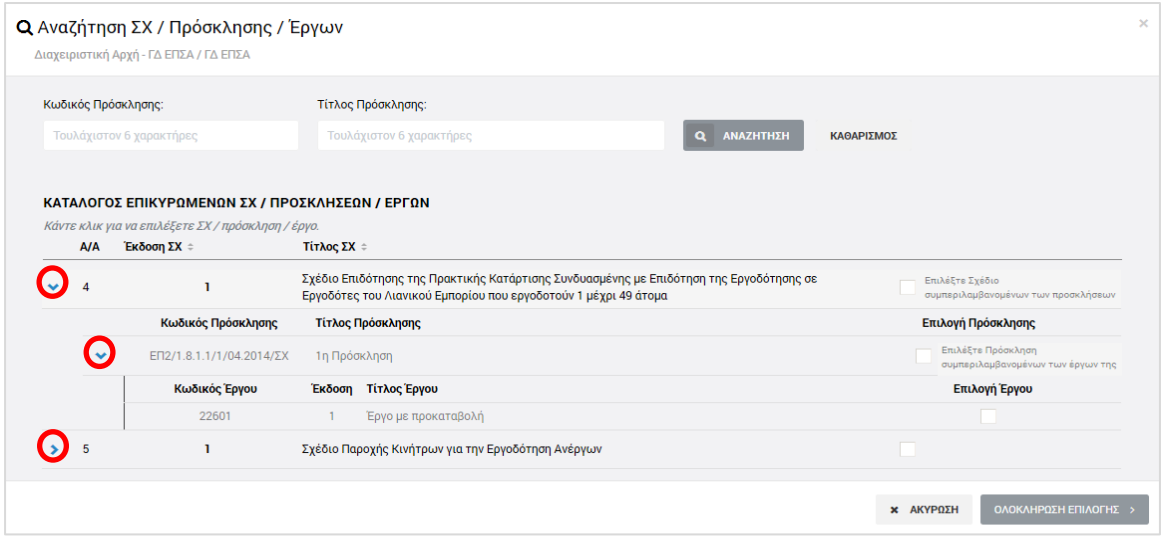

<span id="page-11-0"></span>*Εικόνα 6: Προσδιορισμός ταυτότητας Επαλήθευσης – Υπό Επαλήθευση Φορέας: ΕΦ ΣΧ*

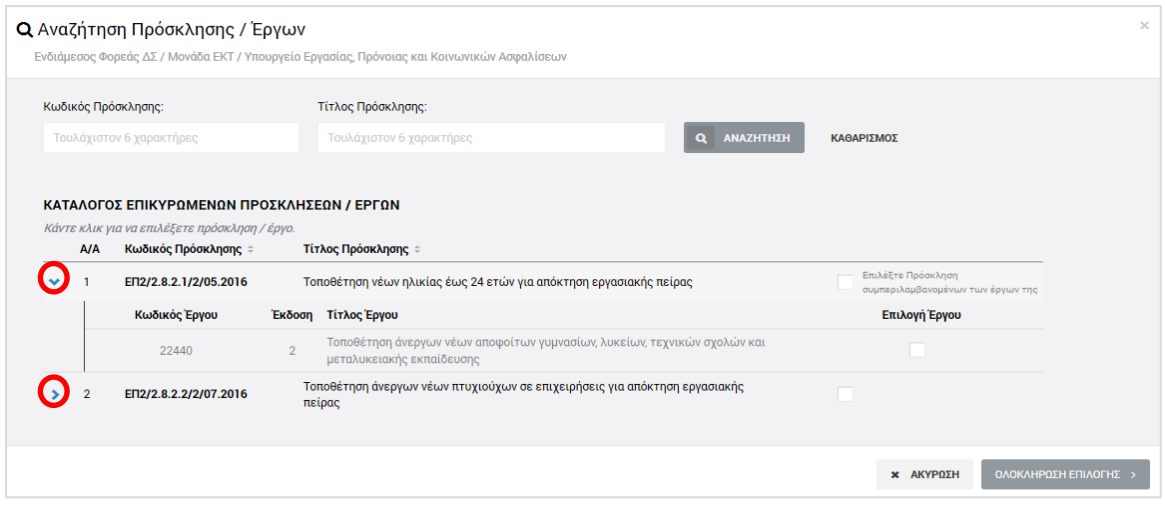

<span id="page-12-0"></span>*Εικόνα 7: Προσδιορισμός ταυτότητας Επαλήθευσης – Υπό Επαλήθευση Φορέας: ΕΦ ΔΣ ή ΦΕΔ*

Τα περιεχόμενα κάθε ευρύτερης ομάδας του καταλόγου (π.χ. τα Έργα μιας Πρόσκλησης, οι Προσκλήσεις ενός Σχεδίου Χορηγιών) εμφανίζονται πατώντας στο σύμβολο «**>**» στο αριστερά μέρος της γραμμής και αποκρύπτονται πατώντας στο ίδιο σημείο το σύμβολο «**V**».

Ο καθορισμός της ταυτότητας της Επαλήθευσης Φορέα είναι υποχρεωτικός προκειμένου ο χρήστης να μπορέσει να προχωρήσει στην ολοκλήρωση του σταδίου 1, είτε εντοπίζει ευρήματα είτε όχι.

Πατώντας το πλήκτρο «Ολοκλήρωση Επιλογής» στο παράθυρο για τον προσδιορισμό της ταυτότητας της Επαλήθευσης, ο χρήστης επιστρέφει στη βασική οθόνη επεξεργασίας των στοιχείων της Επαλήθευσης, όπου, στην ομάδα πεδίων «Ταυτότητα» της καρτέλας «Στοιχεία Ταυτότητας», εμφανίζεται πλέον η προσδιορισμένη ταυτότητα της διενεργούμενης Επαλήθευσης, όπως φαίνεται στην ακόλουθη εικόνα.

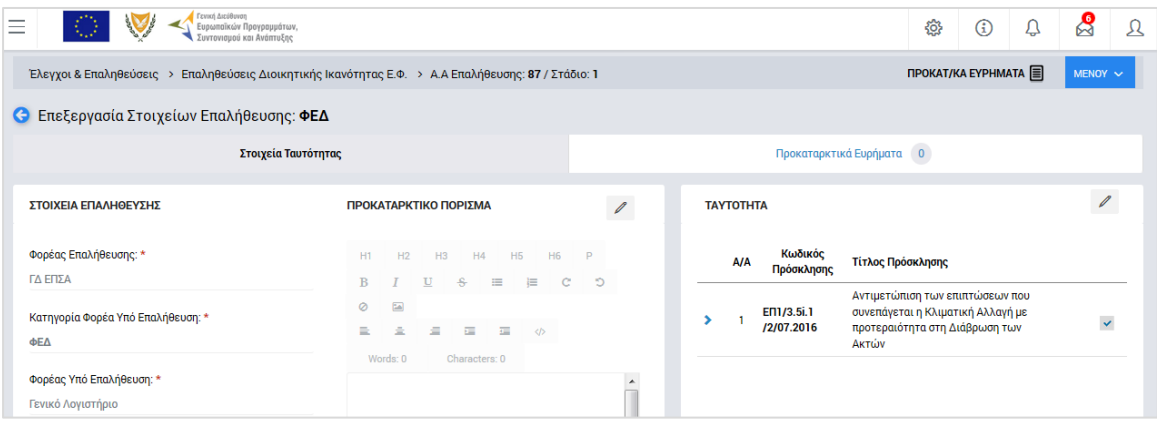

<span id="page-12-1"></span>*Εικόνα 8: Οθόνη επεξεργασίας πρώτου σταδίου Επαλήθευσης Φορέα – Προσδιορισμένη Ταυτότητα*

Μόλις αποθηκεύσει τα υπό επεξεργασία πεδία της καρτέλας Στοιχεία Ταυτότητας, ο χρήστης μπορεί να επεξεργαστεί την **καρτέλα Προκαταρκτικά Ευρήματα**:

| Ξ |                                                                                                    |                                          |           | Γενική Διεύθυνση<br>Ευρωπαϊκών Προγραμμάτων,<br>Συντονισμού και Ανάπτυξης                                                                                    |        |             |         |                          | සු                  | Δ<br>$\circ$          | $\mathbb{S}$<br>$\mathfrak A$ |
|---|----------------------------------------------------------------------------------------------------|------------------------------------------|-----------|----------------------------------------------------------------------------------------------------|--------|-------------|---------|--------------------------|---------------------|-----------------------|-------------------------------|
|   | Έλεγχοι & Επαληθεύσεις > Επαληθεύσεις Διοικητικής Ικανότητας Ε.Φ. > Α.Α Επαλήθευσης: 87 / Στάδιο: 1 |                                          |           |                                                                                                    |        |             |         |                          | ПРОКАТ/КА ЕҮРНМАТА  | MENOY V               |                               |
|   | <b>C</b> Επεξεργασία Στοιχείων Επαλήθευσης: ΦΕΔ                                                     |                                          |           |                                                                                                    |        |             |         |                          |                     |                       |                               |
|   |                                                                                                    |                                          |           | Στοιχεία Ταυτότητας                                                                                                    |        |             |         | Προκαταρκτικά Ευρήματα 0 |                     |                       |                               |
|   |                                                                                                    | ΚΑΤΑΛΟΓΟΣ ΠΡΟΚΑΤΑΡΚΤΙΚΟΝ ΕΥΡΗΜΑΤΟΝ       |           |                                                                                                    |        |             |         |                          |                     |                       |                               |
|   | <b>A/A</b>                                                                                          | Πραγματοποίηση Εντοπισμός<br>Επαλήθευσης | Ευρήματος | Σημείο Ελέγχου                                                                                                    | Εύρημα | Αιτιολόγηση | Σύσταση | Hµ/via<br>Εφαρμογής      | Σχόλια<br>Εφαρμογής | Αριθμός<br>Συνημμένων |                               |
|   | 1                                                                                                   | П                                        | п         | Έγινε ορθή, πλήρης και τεκμηριωμένη<br>συμπλήρωση του Καταλόγου<br>Διοικητικής Επαλήθευσης Δελτίου<br>Δαπανών Έργου ΔΣ:                                      |        |             |         |                          |                     | $\bullet$             |                               |
|   | $\overline{2}$                                                                                      | █                                        |           | Εφαρμόστηκε η κατάλληλη μέθοδος<br>δειγματοληψίας (εάν εφαρμόζεται);                                                                                         |        |             |         |                          |                     | $\bullet$             | Επεξεργασία<br>ευρήματος      |
|   | $\overline{3}$                                                                                      |                                          | п         | Τηρούνται από τον ΕΦ τα απαιτούμενα<br>έγγραφα;                                                                                                    |        |             |         |                          |                     | $\bullet$             | 67                            |
|   |                                                                                                    |                                          | ■         | Έγινε ορθή διαχείριση τυχόν<br>αντιρρήσεων Δικαιούχων επί των<br>ευρημάτων της επαλήθευσης του ΕΦ<br>(εάν εφαρμόζεται);                                      |        |             |         |                          |                     | $\bullet$             |                               |
|   | 5                                                                                                   |                                          |           | Ισχύει ότι δεν εντοπίστηκε υπόνοια<br>για διάπραξη απάτης από τον ΕΦ κατά<br>την επαλήθευση της διαδικασίας<br>διοικητικών επαληθεύσεων δαπανών<br>έργων ΔΣ; |        |             |         |                          |                     | $\bullet$             |                               |

<span id="page-13-0"></span>*Εικόνα 9: Οθόνη επεξεργασίας πρώτου σταδίου Επαλήθευσης Φορέα - Προκαταρκτικά Ευρήματα*

Δίπλα στον τίτλο της καρτέλας αυτής εμφανίζεται ένα κυκλικό πλαίσιο όπου γίνεται η καταμέτρηση των ευρημάτων που καταχωρούνται με τον τρόπο που εξηγείται στη συνέχεια (αρχικά, όπως φαίνεται στην προηγούμενη εικόνα, ο αριθμός στο κυκλικό πλαίσιο είναι μηδέν (0)). Στην καρτέλα Προκαταρκτικά Ευρήματα εμφανίζεται ο κατάλογος με τα σημεία ελέγχου που απαιτείται να απαντηθούν από τον χρήστη κατά περίπτωση, ανάλογα με τον τύπο της διενεργούμενης Επαλήθευσης (βλ. παρ. 2.1.1).

Για κάθε σημείο ελέγχου / γραμμή του καταλόγου, ο χρήστης πρέπει να διενεργήσει τις ακόλουθες εργασίες:

- Πατώντας το εικονίδιο:  $\mathscr{O}$  στα δεξιά κάθε γραμμής του πίνακα, γίνεται επεξεργάσιμο το συγκεκριμένο σημείο ελέγχου.
- Στο αυτόματα αναδυόμενο παράθυρο, ο χρήστης καλείται κατ' αρχήν να προσδιορίσει εάν πραγματοποιήθηκε η επαλήθευση του συγκεκριμένου ερωτήματος ή όχι, καθώς ανάλογα με τον τύπο και τη χρονική στιγμή της Επαλήθευσης ορισμένα σημεία ελέγχου ενδέχεται να μην εφαρμόζονται.
	- o Στην περίπτωση που πραγματοποιείται επαλήθευση για το συγκεκριμένο σημείο ελέγχου και ο έλεγχος είναι αρνητικός, δηλαδή υπάρχει σχετικό εύρημα, ο χρήστης επιλέγει «ΝΑΙ» στο σχετικό πεδίο επιλογής (radio button) και επιπλέον τσεκάρει το πεδίο checkbox με τον τίτλο «Εντοπίστηκε το εύρημα». Στην περίπτωση αυτή, ο χρήστης θα πρέπει να καταχωρήσει α) την αιτιολόγησή του και β) τις σχετικές με το εύρημα συστάσεις προς τον

επαληθευόμενο Φορέα, συμπληρώνοντας τα αντίστοιχα πεδία κειμένου που εμφανίζονται.

- o Στην περίπτωση που πραγματοποιείται επαλήθευση για το συγκεκριμένο σημείο ελέγχου και ο έλεγχος είναι θετικός, δηλαδή δεν υπάρχει σχετικό εύρημα, ο χρήστης επιλέγει «ΝΑΙ» στο σχετικό πεδίο επιλογής (radio button) και αφήνει κενό το πεδίο checkbox με τον τίτλο «Εντοπίστηκε το εύρημα».
- o Στην περίπτωση που δεν πραγματοποιείται επαλήθευση για το συγκεκριμένο σημείο ελέγχου, ο χρήστης επιλέγει «ΟΧΙ» στο σχετικό πεδίο επιλογής (radio button) και καταχωρεί την αιτιολόγησή του στο πεδίο κειμένου με τον τίτλο «Αιτιολόγηση».

Οι παραπάνω τρεις εναλλακτικές περιπτώσεις επεξεργασίας ενός σημείου ελέγχου, απεικονίζονται στις ακόλουθες τρεις αντίστοιχες εικόνες.

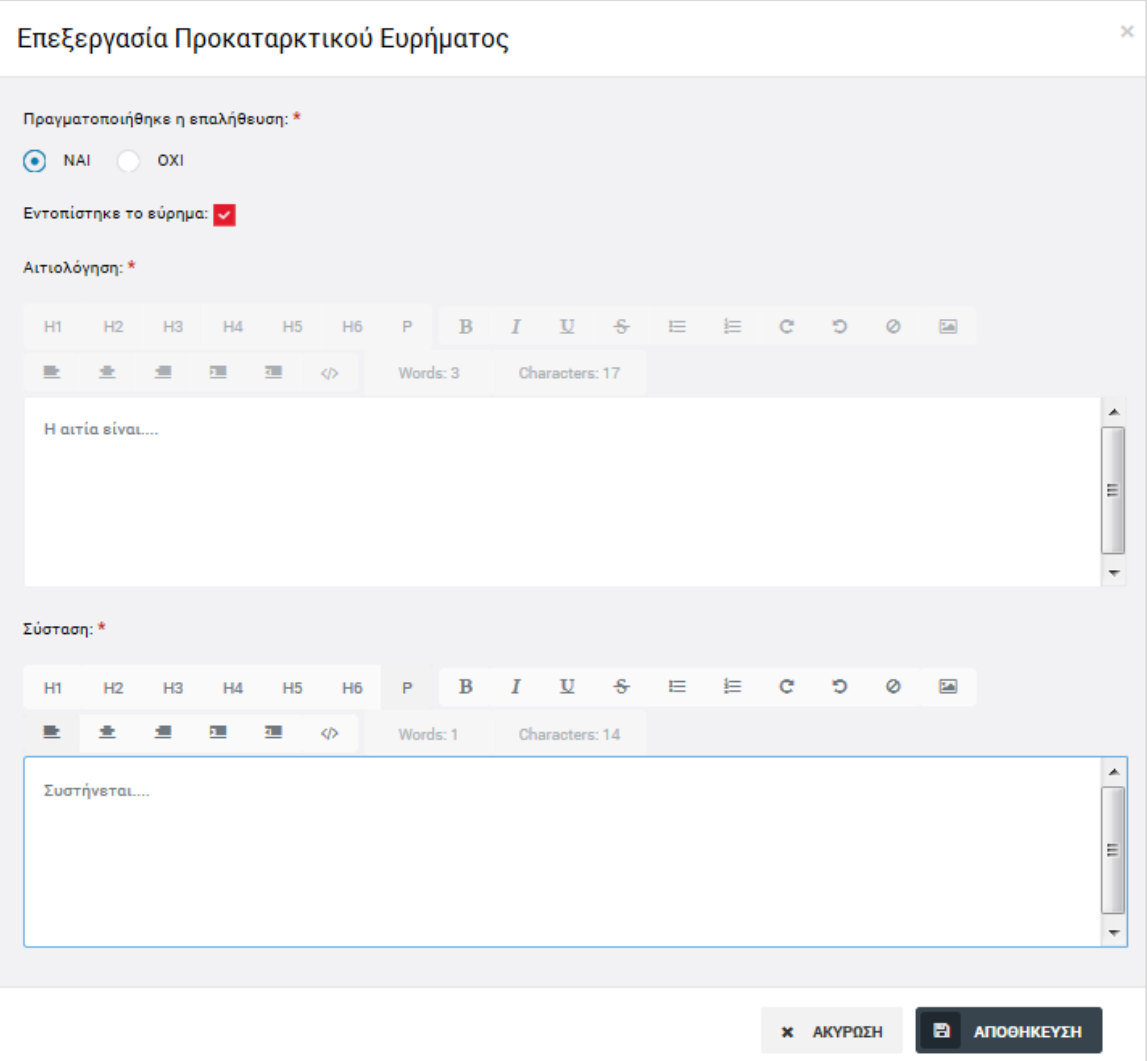

<span id="page-14-0"></span>*Εικόνα 10: Επεξεργασία Σημείου Ελέγχου – Με επαλήθευση, με εύρημα*

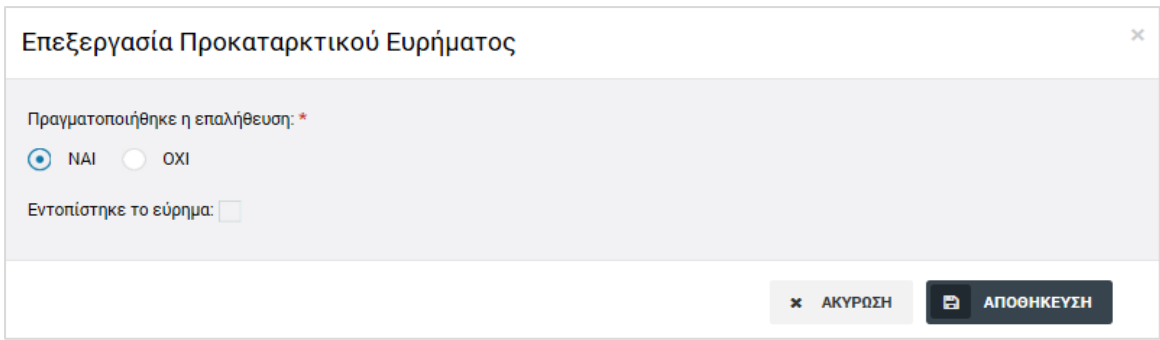

<span id="page-15-0"></span>*Εικόνα 11: Επεξεργασία Σημείου Ελέγχου – Με επαλήθευση, χωρίς εύρημα*

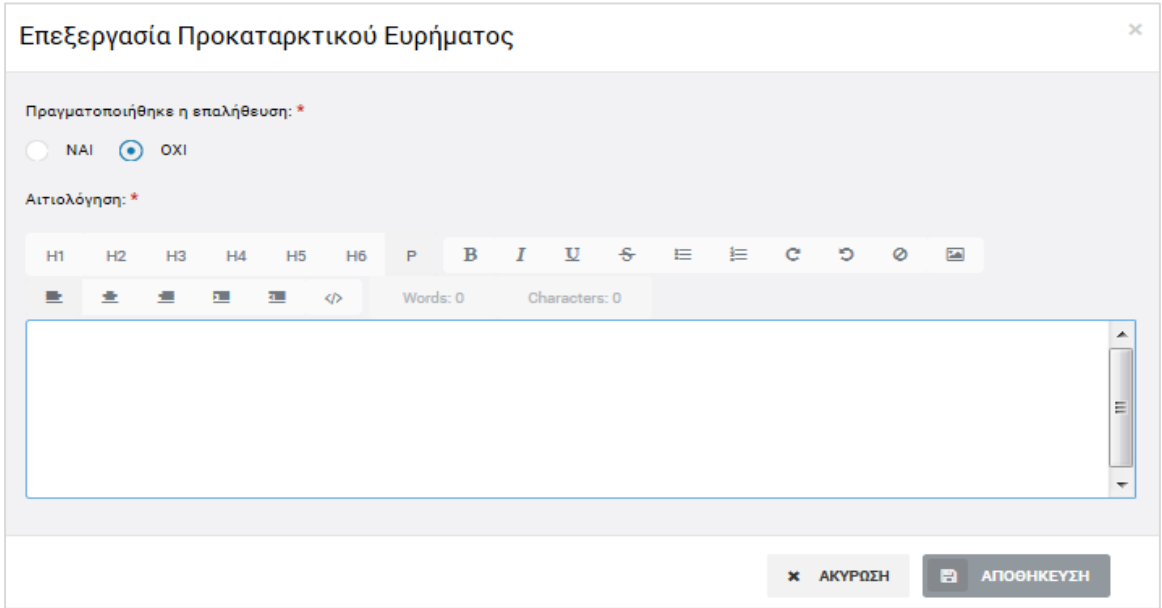

<span id="page-15-1"></span>*Εικόνα 12: Επεξεργασία Σημείου Ελέγχου – Χωρίς επαλήθευση*

- Ο χρήστης ολοκληρώνει την επεξεργασία του συγκεκριμένου σημείου ελέγχου πατώντας το πλήκτρο «ΑΠΟΘΗΚΕΥΣΗ» και προχωρά στην επεξεργασία του επόμενου σημείου ελέγχου. Πατώντας «ΑΚΥΡΩΣΗ», ακυρώνεται η συμπλήρωση των πεδίων του σημείου ελέγχου και ο χρήστης επανέρχεται στην οθόνη με τον κατάλογο των σημείων ελέγχου. Όλα τα σημεία ελέγχου του εμφανιζόμενου καταλόγου είναι υποχρεωτικό να συμπληρωθούν.
- Τέλος, υπάρχει δυνατότητα επισύναψης εγγράφου σε κάθε σημείο ελέγχου, για τους σκοπούς τεκμηρίωσης της κρίσης του χρήστη, πατώντας το εικονίδιο στον κατάλογο ευρημάτων για το συγκεκριμένο σημείο ελέγχου / εύρημα.

Στην περίπτωση που δηλώνεται ότι εντοπίστηκε εύρημα σε ένα σημείο ελέγχου, επιστρέφοντας στην οθόνη με τον κατάλογο των σημείων ελέγχου, το σχετικό εύρημα, η αιτιολόγηση και η σχετική σύσταση εμφανίζονται στις αντίστοιχες στήλες του καταλόγου.

Μόλις συμπληρωθούν όλα τα σημεία ελέγχου του καταλόγου, ο χρήστης μπορεί να ολοκληρώσει το Στάδιο 1 της Επαλήθευσης, επιλέγοντας «Ολοκλήρωση Αρχικού Σταδίου» από το Μενού επιλογών που εμφανίζεται στο πάνω δεξιά μέρος της οθόνης:

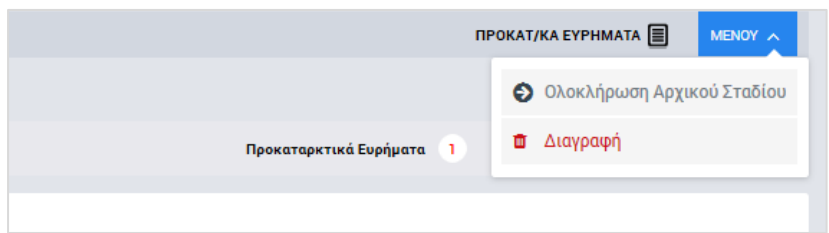

<span id="page-16-1"></span>*Εικόνα 13: Μενού επιλογών Επαλήθευσης Φορέα σε κατάσταση «Προκαταρκτικά Ευρήματα»*

Το σύστημα ζητά επιβεβαίωση της ολοκλήρωσης του αρχικού σταδίου και:

- Εάν δεν υπάρχουν ευρήματα, η κατάσταση της Επαλήθευσης μετατρέπεται από «Προκαταρκτικά Ευρήματα» σε **«Χωρίς προκαταρκτικά ευρήματα»**.
- Εάν υπάρχουν ευρήματα, η κατάσταση της Επαλήθευσης μετατρέπεται από «Προκαταρκτικά Ευρήματα» σε **«Διαχείριση Ευρημάτων χωρίς απάντηση»**.

Από το ίδιο Μενού επιλογών, ο χρήστης μπορεί να διαγράψει ολόκληρη την υπό καταχώρηση Επαλήθευση Φορέα, επιλέγοντας «Διαγραφή».

Με την ολοκλήρωση του αρχικού σταδίου, το στάδιο της Επαλήθευσης όπως εμφανίζεται στην κεντρική οθόνη διαχείρισης Επαληθεύσεων Φορέων μετατρέπεται σε «Στάδιο 2».

## <span id="page-16-0"></span>*2.1.3. Διαγραφή Επαλήθευσης*

Ο χρήστης με δικαιώματα Επαλήθευσης Φορέα, μπορεί να διαγράψει μία Επαλήθευση που βρίσκεται σε κατάσταση «Προκαταρκτικά Ευρήματα»:

- με την επιλογή «Διαγραφή» του Μενού επιλογών που εμφανίζεται στο πάνω δεξιά μέρος της οθόνης κατά την επεξεργασία του αρχικού σταδίου της Επαλήθευσης, (βλ. παρ. 2.1.2) ή
- από την κεντρική οθόνη διαχείρισης Επαληθεύσεων Φορέων (βλ. παρ. 2.1.1), επιλέγοντας το εικονίδιο για την Επαλήθευση που επιθυμεί και στη συνέχεια επιλέγοντας «ΔΙΑΓΡΑΦΗ» από το μενού επιλογών που εμφανίζεται, όπως φαίνεται στην ακόλουθη εικόνα:

| Ξ                                                                 |          | <b>Ferred Arcobuyon</b><br>ι<br>Ευρωπαϊκών Προγραμμάτων,<br>L Συντονισμού και Ανάπτυξης |                                            |                    | ద్ది<br>$\mathcal{D}_{\mathcal{A}}$<br><u>{୦}</u><br>$\circled{f}$                                         |  |  |  |  |  |  |
|-------------------------------------------------------------------|----------|-----------------------------------------------------------------------------------------|--------------------------------------------|--------------------|----------------------------------------------------------------------------------------------------|--|--|--|--|--|--|
| Έλεγχοι & Επαληθεύσεις > Επαληθεύσεις Διοικητικής Ικανότητας Ε.Φ. |          |                                                                                         |                                            |                    |                                                                                                    |  |  |  |  |  |  |
| ΛΙΣΤΑ ΕΠΑΛΗΘΕΥΣΕΩΝ ΔΙΟΙΚΗΤΙΚΗΣ ΙΚΑΝΟΤΗΤΑΣ Ε.Φ.                    |          |                                                                                         |                                            |                    |                                                                                                    |  |  |  |  |  |  |
| Εγγραφές: 10                                                      |          |                                                                                         |                                            |                    |                                                                                                    |  |  |  |  |  |  |
| $\circ$<br><b>T OIATPA</b>                                        |          |                                                                                         |                                            |                    | x≣<br><b>EXPORT</b>                                                                                        |  |  |  |  |  |  |
| Α/Α Επαλήθευσης                                                   | Στάδιο   | Κατάσταση<br>$\div$                                                                     | Έναρξη Διενέργειας<br>Ποσό Επαλήθευσης (€) | Φορέας Επαλήθευσης | Φορέας Υπό Επαλήθευση                                                                                      |  |  |  |  |  |  |
| 6                                                                 | ΣΤΑΔΙΟ 2 | <b>EL</b> ΔΙΑΧΕΙΡΙΣΗ ΕΥΡΗΜΑΤΩΝ ΧΩΡΙΣ ΑΠΑΝΤΗΣΗ                                           | 05-07-2016                                 | ΓΔ ΕΠΣΑ            | Μονάδα ΕΚΤ / Υπουργείο Εργασίας,<br>Πρόνοιας και Κοινωνικών<br>Ασφαλίσεων                                  |  |  |  |  |  |  |
| 29                                                                | ΣΤΑΔΙΟ 2 | <b>E ΔΙΑΧΕΙΡΙΣΗ ΕΥΡΗΜΑΤΩΝ ΧΩΡΙΣ ΑΠΑΝΤΗΣΗ</b>                                            | 13-07-2016                                 | ΓΔ ΕΠΣΑ            | Γενικό Λογιστήριο                                                                                          |  |  |  |  |  |  |
| 47                                                                | ΣΤΑΔΙΟ 2 | <b>E ΔΙΑΧΕΙΡΙΣΗ ΕΥΡΗΜΑΤΩΝ ΧΩΡΙΣ ΑΠΑΝΤΗΣΗ</b>                                            | 05-09-2016                                 | ΓΔ ΕΠΣΑ            | Γενικό Λογιστήριο                                                                                          |  |  |  |  |  |  |
| 48                                                                | ΣΤΑΔΙΟ 2 | <b>E ΔΙΑΧΕΙΡΙΣΗ ΕΥΡΗΜΑΤΩΝ ΧΩΡΙΣ ΑΠΑΝΤΗΣΗ</b>                                            | 06-09-2016                                 | ΓΔ ΕΠΣΑ            | Τμήμα Αλιείας και Θαλάσσιων<br>Ερευνών / Υπουργείο Γεωργίας,<br>Αγροτικής Ανάπτυξης και<br>Περιβάλλοντος   |  |  |  |  |  |  |
| 49                                                                | ΣΤΑΔΙΟ 2 | <b>E ΔΙΑΧΕΙΡΙΣΗ ΕΥΡΗΜΑΤΩΝ ΧΩΡΙΣ ΑΠΑΝΤΗΣΗ</b>                                            | 06-09-2016                                 | ΓΔ ΕΠΣΑ            | Μονάδα ΕΚΤ / Υπουργείο Εργασίας,<br>Πρόνοιας και Κοινωνικών<br>Ασφαλίσεων                                  |  |  |  |  |  |  |
| 52                                                                | ΣΤΑΔΙΟ 1 | F IPOKAT/KA EYPHMATA                                                                    | 07-09-2016                                 | ΓΔ ΕΠΣΑ            | Μονάδα ΕΚΤ / Υπουργείο Εργασίας,<br>Πρόνοιας και Κοινωνικών<br>Ασφαλίσεων                                  |  |  |  |  |  |  |
| 73                                                                | ΣΤΑΔΙΟ 1 | <b>TE RIPOKAT/KA EYPHMATA</b>                                                           | 15-09-2016                                 | ΓΔ ΕΠΣΑ            | ∕ Επεξεργασία<br>Τμήμα Αλιείας και Θαλό<br>Ερευνών / Υπουργείο Γ<br>Αγροτικής Ανάπτυξης κ<br>Περιβάλλοντος |  |  |  |  |  |  |

<span id="page-17-2"></span>*Εικόνα 14: Πλήκτρο διαγραφής Επαλήθευσης Φορέα σε κατάσταση «Προκαταρκτικά Ευρήματα»*

Πριν την οριστική διαγραφή, εμφανίζεται μήνυμα επιβεβαίωσης στον χρήστη και μετά την θετική του απάντηση, διαγράφεται οριστικά η Επαλήθευση.

## <span id="page-17-0"></span>**2.2. 2 <sup>Ο</sup> ΣΤΑΔΙΟ ΕΠΑΛΗΘΕΥΣΗΣ ΦΟΡΕΑ - ΔΙΑΧΕΙΡΙΣΗ ΕΥΡΗΜΑΤΩΝ & ΚΛΕΙΣΙΜΟ ΕΠΑΛΗΘΕΥΣΗΣ**

### <span id="page-17-1"></span>*2.2.1. Κλείσιμο Επαλήθευσης Χωρίς Προκαταρκτικά Ευρήματα*

Μετά την ολοκλήρωση του Σταδίου 1 και στην περίπτωση που κατά την Επαλήθευση Φορέα που καταχωρείται δεν εντοπίζονται ευρήματα, η κατάσταση της Επαλήθευσης μετατρέπεται από «Προκαταρκτικά Ευρήματα» σε «Χωρίς προκαταρκτικά ευρήματα».

Επιλέγοντας «Επεξεργασία» στο αναδυόμενο μενού που εμφανίζεται στην κεντρική οθόνη διαχείρισης Επαληθεύσεων Φορέων (βλ. παρ. 2.1.1) πατώντας στο εικονίδιο  $\blacklozenge$  της επιθυμητής Επαλήθευσης χωρίς προκαταρκτικά ευρήματα, ο χρήστης μεταφέρεται στην οθόνη επεξεργασίας των στοιχείων της Επαλήθευσης, όπου όλα τα εμφανιζόμενα πεδία είναι ανενεργά και η μόνη δυνατότητα που έχει είναι η επιλογή «Κλείσιμο Επαλήθευσης» που εμφανίζεται στο Μενού επιλογών στο πάνω δεξιά μέρος της οθόνης.

Με το κλείσιμο της Επαλήθευσης που βρίσκεται σε κατάσταση «Χωρίς Προκαταρκτικά Ευρήματα», η Επαλήθευση είναι πλέον διαθέσιμη μόνο για προβολή, ενώ στο εικονίδιο της κατάστασής της εμφανίζεται το χαρακτηριστικό σύμβολο της ολοκλήρωσης (tick), όπως φαίνεται στην ακόλουθη εικόνα.

| $=$                                  |          | Γενική Διεύθυνση<br>Ευρωπαϊκών Προγραμμάτων,<br>Συντονισμού και Ανάπτυξης |                                            |                    | සූ                                                                        | $^\circledR$          | ₽  | இ                    | л |
|--------------------------------------|----------|---------------------------------------------------------------------------|--------------------------------------------|--------------------|---------------------------------------------------------------------------|-----------------------|----|----------------------|---|
|                                      |          | Έλεγχοι & Επαληθεύσεις > Επαληθεύσεις Διοικητικής Ικανότητας Ε.Φ.         |                                            |                    |                                                                           |                       |    |                      |   |
| Εγγραφές: 10<br>Ø<br><b>T OIATPA</b> |          | ΛΙΣΤΑ ΕΠΑΛΗΘΕΥΣΕΩΝ ΔΙΟΙΚΗΤΙΚΗΣ ΙΚΑΝΟΤΗΤΑΣ Ε.Φ.                            |                                            |                    |                                                                           |                       | ×≣ | <b>EXPORT</b>        |   |
| Α/Α Επαλήθευσης                      | Στάδιο   | Κατάσταση                                                                 | Έναρξη Διενέργειας<br>Ποσό Επαλήθευσης (€) | Φορέας Επαλήθευσης |                                                                           | Φορέας Υπό Επαλήθευση |    |                      |   |
| 86                                   | ΣΤΑΔΙΟ 2 | <b>E ΔΙΑΧΕΙΡΙΣΗ ΕΥΡΗΜΑΤΩΝ ΧΩΡΙΣ ΑΠΑΝΤΗΣΗ</b>                              | 19-09-2016                                 | ΓΔ ΕΠΣΑ            | Μονάδα ΕΚΤ / Υπουργείο Εργασίας,<br>Πρόνοιας και Κοινωνικών<br>Ασφαλίσεων |                       |    |                      |   |
| 87                                   | ΣΤΑΔΙΟ 2 | <b>EU</b> ΧΩΡΙΣ ΠΡΟΚΑΤ/ΚΑ ΕΥΡΗΜΑΤΑ                                        | 19-09-2016                                 | ΓΔ ΕΠΣΑ            |                                                                           | Γενικό Λογιστήριο     |    |                      |   |
| 88                                   | ΣΤΑΔΙΟ 1 | F IPOKAT/KA EYPHMATA                                                      | 19-09-2016                                 | ΓΔ ΕΠΣΑ            |                                                                           | Γενικό Λογιστήριο     |    | <sup>©</sup> Προβολή |   |

<span id="page-18-1"></span>*Εικόνα 15: Κλεισμένη Επαλήθευση Φορέα Χωρίς Προκαταρκτικά Ευρήματα στην κεντρική οθόνη διαχείρισης*

#### <span id="page-18-0"></span>*2.2.2. Επεξεργασία και Επικύρωση Ευρημάτων*

Μετά την ολοκλήρωση του Σταδίου 1 και στην περίπτωση που κατά την Επαλήθευση Φορέα που καταχωρείται εντοπίζονται ευρήματα, η κατάσταση της Επαλήθευσης μετατρέπεται, όπως αναφέρθηκε και στην παράγραφο 2.1.2, από «Προκαταρκτικά Ευρήματα» σε «Διαχείριση ευρημάτων χωρίς απάντηση». Στην περίπτωση αυτή, ο χρήστης αναζητά και εντοπίζει στη λίστα των Επαληθεύσεων Φορέων τις Επαληθεύσεις που βρίσκονται σε κατάσταση «Διαχείριση ευρημάτων χωρίς απάντηση» και για τις οποίες απαιτείται η επεξεργασία και επικύρωση των ευρημάτων τους. Ο χρήστης, για κάθε Επαλήθευση, πατώντας στο εικονίδιο **ο επιλέγει «Επεξεργασία» από το μενού που** εμφανίζεται, και το σύστημα τον μεταφέρει στην οθόνη επεξεργασίας του δεύτερου σταδίου της Επαλήθευσης:

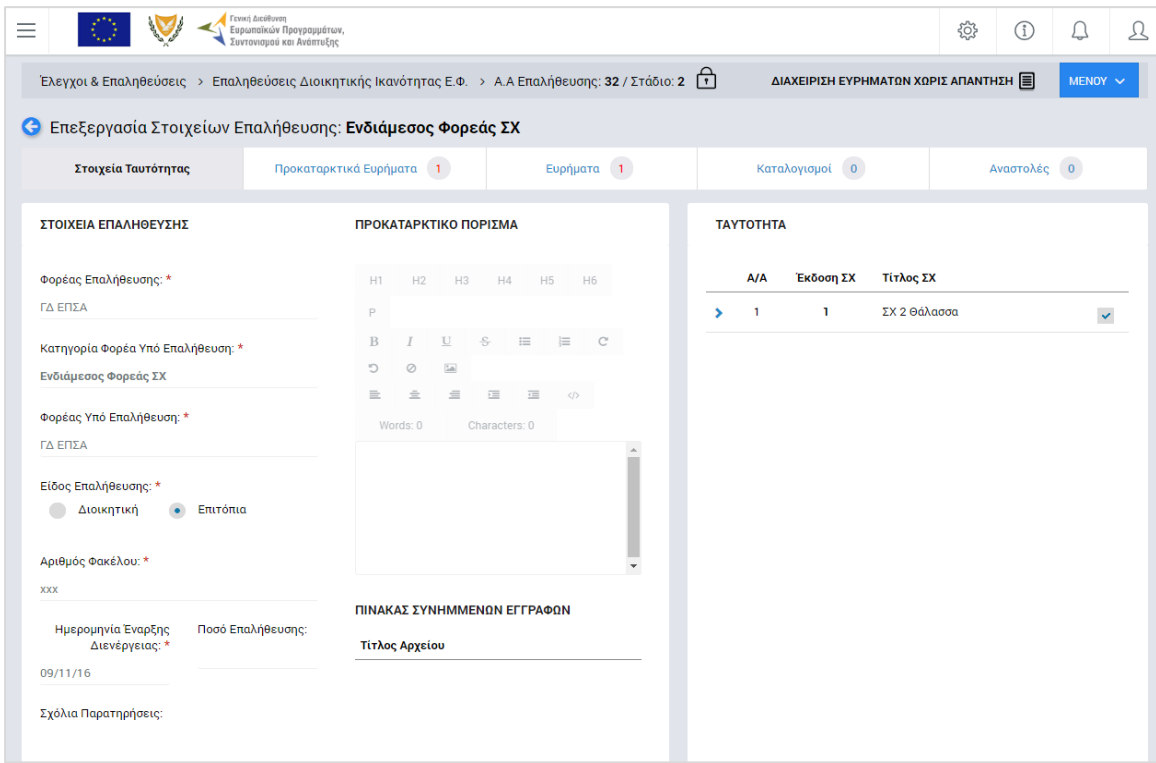

<span id="page-18-2"></span>*Εικόνα 16: Οθόνη επεξεργασίας δεύτερου σταδίου Επαλήθευσης Φορέα*

Όπως φαίνεται και στην παραπάνω εικόνα, στο περιβάλλον επεξεργασίας των στοιχείων του δεύτερου σταδίου της Επαλήθευσης, εμφανίζονται οι ακόλουθες καρτέλες:

- Στοιχεία Ταυτότητας,
- Προκαταρκτικά Ευρήματα,
- Ευρήματα,
- Καταλογισμοί και
- Αναστολές.

Δίπλα στον τίτλο κάθε καρτέλας (εκτός των Στοιχείων Ταυτότητας) εμφανίζεται ένα κυκλικό πλαίσιο όπου γίνεται η καταμέτρηση των εγγραφών που καταχωρούνται σε αυτήν με τον τρόπο που εξηγείται στη συνέχεια.

Οι **καρτέλες Στοιχεία Ταυτότητας και Προκαταρκτικά Ευρήματα** είναι κλειδωμένες και μη επεξεργάσιμες και περιέχουν τα στοιχεία του πρώτου σταδίου της Επαλήθευσης (βλ. παρ. 2.1.2).

Στην **καρτέλα Ευρήματα**, που φαίνεται στην ακόλουθη οθόνη, εμφανίζονται μόνο τα ευρήματα που εντοπίστηκαν κατά το πρώτο στάδιο της Επαλήθευσης και ο χρήστης μπορεί να προβάλει, να επεξεργαστεί ή να διαγράψει κάθε ένα από αυτά, πατώντας τα αντίστοιχα εικονίδια ( q ,  $\varnothing$  , **i** ) που εμφανίζονται δίπλα σε κάθε εύρημα:

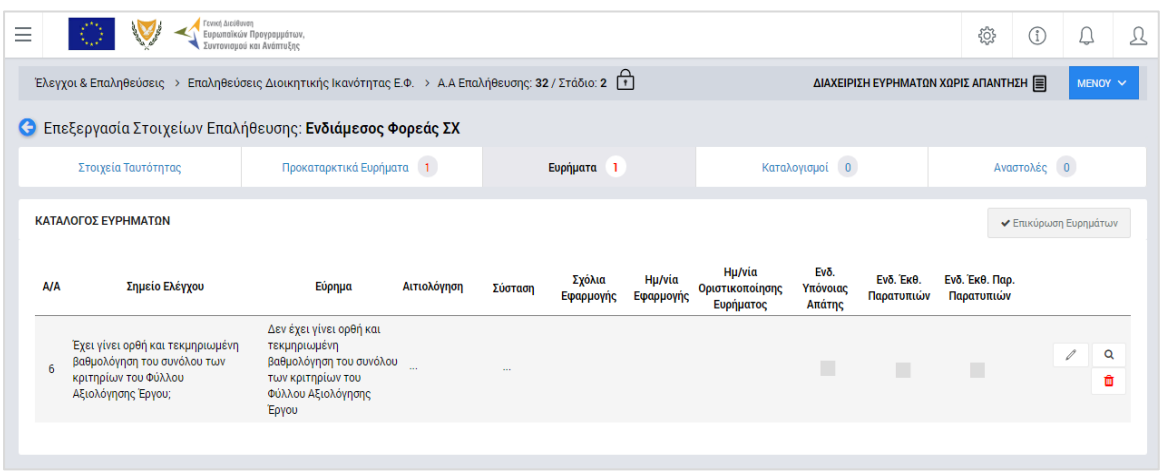

<span id="page-19-0"></span>*Εικόνα 17: Καρτέλα «Ευρήματα» δεύτερου σταδίου Επαλήθευσης Φορέα*

Ειδικά εάν ο χρήστης επιλέξει την επεξεργασία του ευρήματος, εμφανίζεται το αναδυόμενο παράθυρο που φαίνεται στην ακόλουθη εικόνα, όπου ο χρήστης μπορεί να τροποποιήσει την Αιτιολόγηση και τη Σύσταση που καταχώρησε κατά το πρώτο στάδιο της Επαλήθευσης, να καθορίσει, εάν θέλει, την ημερομηνία για την εφαρμογή των συστάσεων από τον υπό επαλήθευση φορέα, καθώς και να δηλώσει εάν κρίνει ότι υπάρχει Υπόνοια Απάτης στο συγκεκριμένο εύρημα.

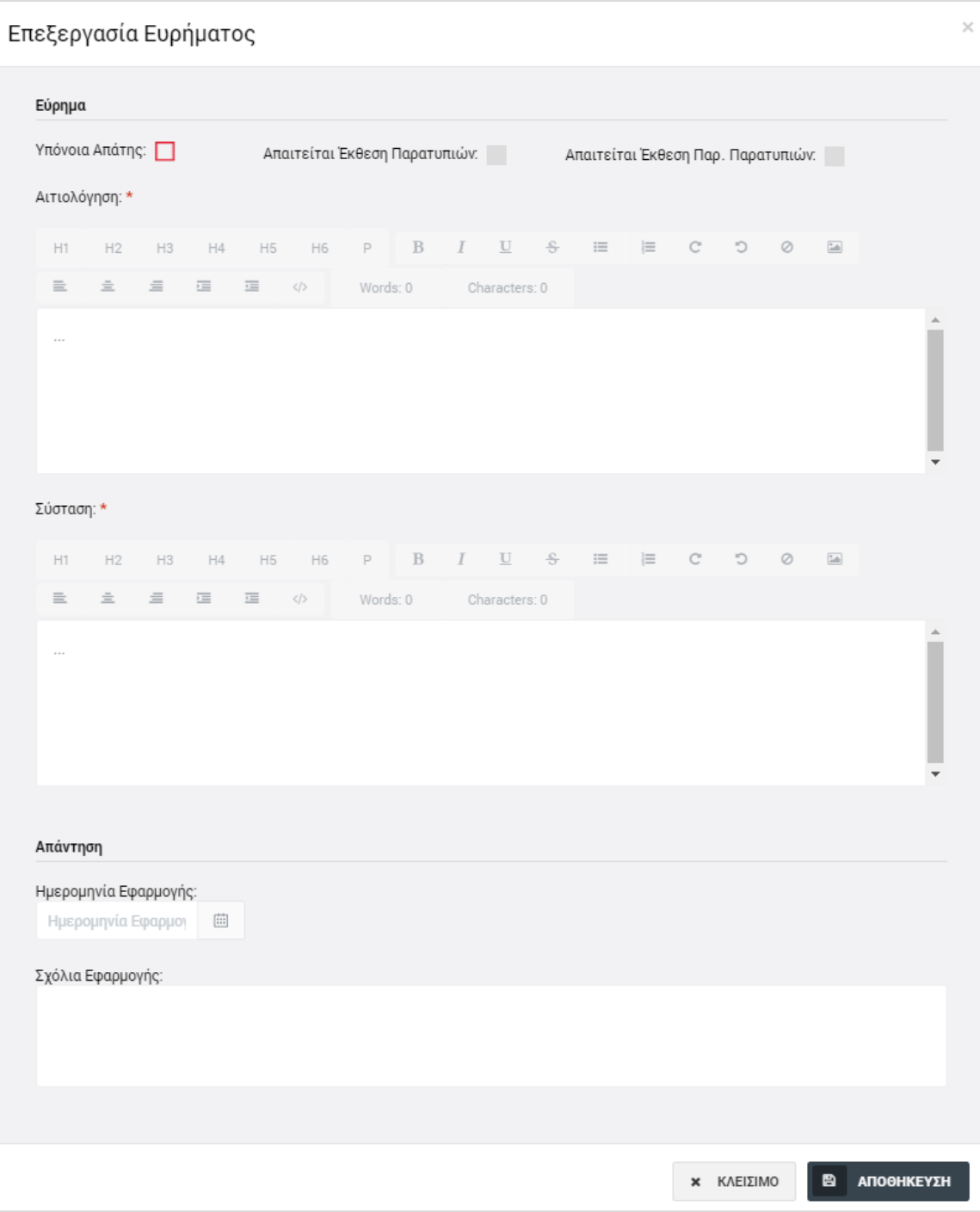

<span id="page-20-0"></span>*Εικόνα 18: Παράθυρο επεξεργασίας Ευρήματος δεύτερου σταδίου Επαλήθευσης Φορέα*

Τα πεδία επιλογής (check boxes) «Απαιτείται Έκθεση Παρατυπιών» και «Απαιτείται Έκθεση Παρακολούθησης Παρατυπιών» συμπληρώνονται αυτόματα από το σύστημα, ως εξής:

- Εάν υπάρχει υπόνοια απάτης, τότε τσεκάρονται αυτόματα και τα δύο πεδία
- Εάν υπάρχει καταχωρημένος καταλογισμός για το συγκεκριμένο εύρημα (βλ. παρ. 2.2.3) ποσού > 10.000 € ως προς το ενωσιακό του μέρος, τότε τσεκάρεται

αυτόματα το πεδίο «Απαιτείται Έκθεση Παρατυπιών» (δεν απαιτείται έκθεση παρακολούθησης παρατυπιών για τη συγκεκριμένη παρατυπία).

Επιστρέφοντας στον κατάλογο ευρημάτων, πατώντας το πλήκτρο «Αποθήκευση», βλέπουμε, όπως φαίνεται στην ακόλουθη εικόνα, ότι τσεκάρονται επίσης αυτόματα, ανάλογα με την περίπτωση, τα αντίστοιχα check boxes στις στήλες «Ένδειξη Έκθεσης Παρατυπιών» και «Ένδειξη Έκθεσης Παρακολούθησης Παρατυπιών» για το συγκεκριμένο εύρημα (γραμμή). Δίπλα στα check boxes, εμφανίζονται τα χαρακτηριστικά πλήκτρα για τη μεταφόρτωση (upload) των σχετικών αρχείων των Εκθέσεων<sup>1</sup> από τον χρήστη στο σύστημα.

|                                                                                                    | Γενική Διεύθυνση                                                                                              | Ευρωπαϊκών Προγραμμάτων,<br>, Συντονισμού και Ανάπτυξης                                                                |             |         |                     |                     |                                        |                            |                                | <b>Q3</b>                    |             |                       |  |
|----------------------------------------------------------------------------------------------------|----------------------------------------------------------------------------------------------------|----------------------------------------------------------------------------------------------------|-------------|---------|---------------------|---------------------|----------------------------------------|----------------------------|--------------------------------|------------------------------|-------------|-----------------------|--|
| Έλεγχοι & Επαληθεύσεις > Επαληθεύσεις Διοικητικής Ικανότητας Ε.Φ. > Α.Α Επαλήθευσης: 32 / Στάδιο: 2<br>ΔΙΑΧΕΙΡΙΣΗ ΕΥΡΗΜΑΤΩΝ ΧΩΡΙΣ ΑΠΑΝΤΗΣΗ |                                                                                                    |                                                                                                    |             |         |                     |                     |                                        |                            |                                |                              | MENOY V     |                       |  |
| <b>Ο</b> Επεξεργασία Στοιχείων Επαλήθευσης: Ενδιάμεσος Φορεάς ΣΧ                                                                           |                                                                                                    |                                                                                                    |             |         |                     |                     |                                        |                            |                                |                              |             |                       |  |
|                                                                                                    | Στοιχεία Ταυτότητας                                                                                           | Προκαταρκτικά Ευρήματα 1                                                                                               |             |         | Ευρήματα 1          |                     |                                        | Καταλογισμοί 0             |                                |                              | Αναστολές 0 |                       |  |
|                                                                                                    | ΚΑΤΑΛΟΓΟΣ ΕΥΡΗΜΑΤΩΝ                                                                                           |                                                                                                    |             |         |                     |                     |                                        |                            |                                |                              |             | ← Επικύρωση Ευρημάτων |  |
| <b>A/A</b>                                                                                                    | Σημείο Ελέγχου                                                                                                | Εύρημα                                                                                                    | Αιτιολόγηση | Σύσταση | Σχόλια<br>Εφαρμογής | Ημ/νία<br>Εφαρμογής | Ημ/νία<br>Οριστικοποίησης<br>Ευρήματος | Eνδ.<br>Υπόνοιας<br>Απάτης | <b>Еуб. Екө.</b><br>Παρατυπιών | Ενδ. Έκθ. Παρ.<br>Παρατυπιών |             |                       |  |
| 6                                                                                                    | Έχει γίνει ορθή και τεκμηριωμένη<br>βαθμολόγηση του συνόλου των<br>κριτηρίων του Φύλλου<br>Αξιολόγησης Έργου; | Δεν έχει γίνει ορθή και<br>τεκμηριωμένη<br>βαθμολόγηση του συνόλου<br>των κριτηρίων του<br>Φύλλου Αξιολόγησης<br>Έργου | $\sim$      |         |                     |                     |                                        |                            |                                | $\vee$ 0                     |             | Q<br>會                |  |

<span id="page-21-0"></span>*Εικόνα 19: Καρτέλα «Ευρήματα» δεύτερου σταδίου Επαλήθευσης Φορέα – Εύρημα με υπόνοια απάτης*

H μεταφόρτωση από τον χρήστη των απαιτούμενων Εκθέσεων Παρατυπιών ή/και Εκθέσεων Παρακολούθησης Παρατυπιών για κάθε εύρημα για το οποίο απαιτούνται, είναι υποχρεωτική, ειδάλλως το σύστημα δεν επιτρέπει την οριστικοποίηση του ευρήματος (βλ. παρ. 2.2.4).

Αφού επεξεργαστεί (προαιρετικά) όλα τα ευρήματα, ο χρήστης επικυρώνει το σύνολο των ευρημάτων της Επαλήθευσης (μαζικά), πατώντας στο πλήκτρο «Επικύρωση Ευρημάτων» που φαίνεται στο επάνω δεξιά μέρος του καταλόγου των ευρημάτων της καρτέλας (βλ. προηγούμενη οθόνη). Το σύστημα εμφανίζει μήνυμα επιβεβαίωσης της επικύρωσης.

Με την ενέργεια αυτή, ο τίτλος της καρτέλας μετατρέπεται από «Ευρήματα» σε «Επικυρωμένα Ευρήματα» και πλέον δεν είναι δυνατή η τροποποίησή τους.

-

<sup>1</sup> Τα αρχεία των Εκθέσεων Παρατυπιών και Εκθέσεων Παρακολούθησης Παρατυπιών παράγονται από το σύστημα Irregularities Management System (IMS) της ΕΕ, στο οποίο καταχωρούνται με ευθύνη του φορέα που διενεργεί την ελεγκτική ενέργεια.

#### <span id="page-22-0"></span>*2.2.3. Προσθήκη Καταλογισμών και Αναστολών*

Μετά την επικύρωση των ευρημάτων της υπό επεξεργασία Επαλήθευσης Φορέα (βλ. παρ. 2.2.2), ο χρήστης μπορεί σε κάθε επικυρωμένο εύρημα να προσθέσει έναν ή περισσότερους καταλογισμούς και μία ή περισσότερες αναστολές.

Στην **καρτέλα Καταλογισμοί**, που φαίνεται στην ακόλουθη οθόνη, ο χρήστης μπορεί να προσθέσει καταλογισμούς που αφορούν σε ήδη επαληθευμένες και επικυρωμένες δαπάνες, προσθέτοντας γραμμές στον εμφανιζόμενο πίνακα με το πλήκτρο +.

| Γενική Διεύθυνση<br>0<br>$\overline{\phantom{a}}$                                                                                                    | Ευρωπαϊκών Προγραμμάτων,<br>Συντονισμού και Ανάπτυξης                                  |                                                            | <b>O</b><br>$\odot$ | ₽                     | ஜ |  |  |  |  |  |
|----------------------------------------------------------------------------------------------------|----------------------------------------------------------------------------------------|------------------------------------------------------------|---------------------|-----------------------|---|--|--|--|--|--|
| ΔΙΑΧΕΙΡΙΣΗ ΕΥΡΗΜΑΤΩΝ ΧΩΡΙΣ ΑΠΑΝΤΗΣΗ  <br>$MENOY$ $\vee$<br>Έλεγχοι & Επαληθεύσεις > Επαληθεύσεις Διοικητικής Ικανότητας Ε.Φ. > Α.Α Επαλήθευσης: 86 / Στάδιο: 2 |                                                                                        |                                                            |                     |                       |   |  |  |  |  |  |
| <b>C</b> Επεξεργασία Στοιχείων Επαλήθευσης: Ενδιάμεσος Φορεάς ΔΣ                                                                                               |                                                                                        |                                                            |                     |                       |   |  |  |  |  |  |
| Στοιχεία Ταυτότητας                                                                                                    | Προκαταρκτικά Ευρήματα 1<br>Επικυρωμένα Ευρήματα 1<br>Καταλογισμοί 0                   |                                                            |                     |                       |   |  |  |  |  |  |
| ΚΑΤΑΛΟΓΟΣ ΚΑΤΑΛΟΓΙΣΜΩΝ                                                                                                    |                                                                                        |                                                            |                     |                       |   |  |  |  |  |  |
| Ταυτότητα<br><b>A/A</b><br>Καταλογισμού<br>Кαт.                                                                                                    | Συνολικό Ποσό Καταλογισμός<br>Επικυρωμένο<br>Καταλογισμού (€)<br>Συσχετισμού<br>Εύρημα | Ημ/νία Επικυρ.<br>Παρατηρήσεις /<br>Σχόλια<br>Καταλογισμού |                     | Προσθήκη Καταλογισμού |   |  |  |  |  |  |
|                                                                                                    |                                                                                        |                                                            |                     |                       |   |  |  |  |  |  |

<span id="page-22-1"></span>*Εικόνα 20: Καρτέλα «Καταλογισμοί» δεύτερου σταδίου Επαλήθευσης Φορέα*

Με την προσθήκη καταλογισμού, ανοίγει το ακόλουθο παράθυρο, όπου ο χρήστης συμπληρώνει στα αντίστοιχα πεδία: τη φύση του εντοπισμένου σφάλματος (π.χ. Συστημικό, Ανώμαλο, Τυχαίο, Γνωστό κλπ) από την αναδυόμενη λίστα, το συγκεκριμένο επικυρωμένο εύρημα στο οποίο θα αντιστοιχιστεί ο καταλογισμός, το είδος του καταλογισμού (Ποσό ή Ποσοστό), το ποσοστό του καταλογισμού και τυχόν σχόλια / παρατηρήσεις (σε περίπτωση που πρόκειται για καταλογισμό ποσοστού), το Σχέδιο Χορηγιών (για ΕΦ ΣΧ) ή την Πρόσκληση (για ΕΦ ΔΣ και ΦΕΔ) στα οποία αφορά ο καταλογισμός, καθώς και τη συγκεκριμένη επιμέρους οντότητα στην οποία επιθυμεί να εφαρμοστεί ο καταλογισμός, δηλαδή:

#### **Για ΕΦ ΔΣ και ΦΕΔ:**

- o α) εάν ο χρήστης θέλει να εφαρμόσει έναν **καταλογισμό ποσού**, θα πρέπει υποχρεωτικά να επιλέξει το Έργο, το ΔεΔα και τους συγκεκριμένους συσχετισμούς στους οποίους θέλει να εφαρμοστεί το ποσό καταλογισμού.
- o β) εάν ο χρήστης θέλει να εφαρμόσει έναν **καταλογισμό ποσοστού**, μπορεί να τον εφαρμόσει:
	- στο σύνολο των Έργων, υφιστάμενων και μελλοντικών, μιας Πρόσκλησης (μη επιλέγοντας συγκεκριμένο Έργο),
	- στο σύνολο των ΝοΔε, υφιστάμενων και μελλοντικών, ενός Έργου (επιλέγοντας Έργο και όχι συγκεκριμένη ΝοΔε),
- σε όλους τους Αναδόχους μιας ΝοΔε (επιλέγοντας ΝοΔε και όχι συγκεκριμένο Ανάδοχο),
- σε συγκεκριμένο Ανάδοχο μιας ΝοΔε (επιλέγοντας συγκεκριμένο Ανάδοχο).

#### **Για ΕΦ ΣΧ:**

- o α) εάν ο χρήστης θέλει να εφαρμόσει έναν **καταλογισμό ποσού**, θα πρέπει υποχρεωτικά να επιλέξει το Έργο, το Αίτημα Καταβολής Χορηγίας και τους συγκεκριμένους συσχετισμούς στους οποίους θέλει να εφαρμοστεί το ποσό καταλογισμού.
- o β) εάν ο χρήστης θέλει να εφαρμόσει έναν **καταλογισμό ποσοστού**, μπορεί να τον εφαρμόσει:
	- στο σύνολο των Προσκλήσεων, υφιστάμενων και μελλοντικών, ενός Σχεδίου Χορηγιών, (μη επιλέγοντας συγκεκριμένη Πρόσκληση),
	- στο σύνολο των Έργων, υφιστάμενων και μελλοντικών, μιας Πρόσκλησης (επιλέγοντας Πρόσκληση και μη επιλέγοντας συγκεκριμένο Έργο),
	- σε συγκεκριμένο Έργο μιας Πρόσκλησης (επιλέγοντας συγκεκριμένο Έργο).

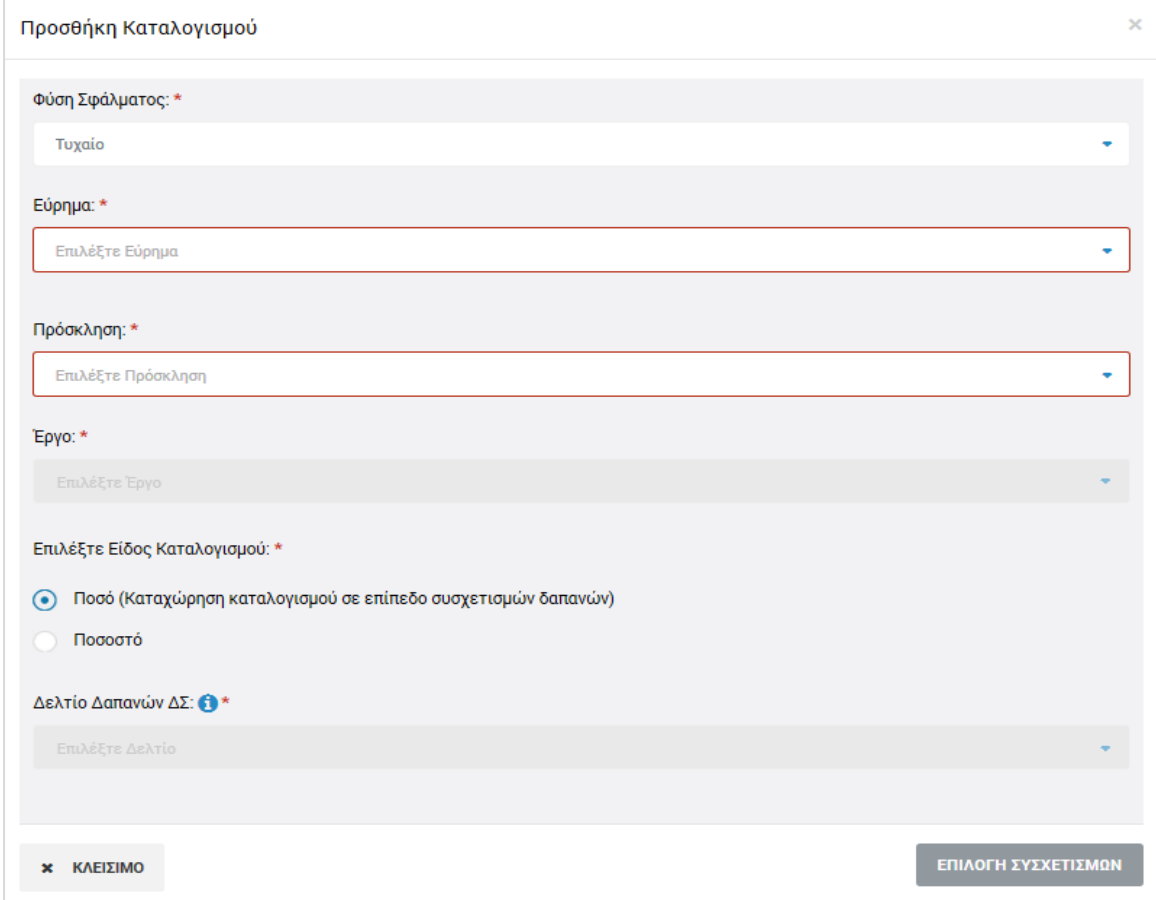

<span id="page-23-0"></span>*Εικόνα 21: Παράθυρο προσθήκης καταλογισμού*

Σημειώνεται ότι για κάθε επίπεδο στο οποίο εφαρμόζεται ένας καταλογισμός ποσοστού, ο χρήστης έχει τη δυνατότητα να εξάγει από το σύστημα ειδικές υποστηρικτικές αναφορές – εργαλεία, όπου μπορεί να δει εξω-συστημικά την επίδραση που έχει ένα ποσοστό καταλογισμού σε όλες τις επαληθευμένες δαπάνες που επηρεάζονται από αυτόν, πριν τον καταχωρήσει οριστικά στο σύστημα. Αυτό γίνεται πατώντας πάνω στις αντίστοιχες επιλογές: «Excel Καταλογισμού Πρόσκλησης», «Excel Καταλογισμού Έργου» κλπ, που εμφανίζονται κατά περίπτωση πάνω από τα αντίστοιχα πεδία, όπως ενδεικτικά φαίνεται στην ακόλουθη οθόνη.

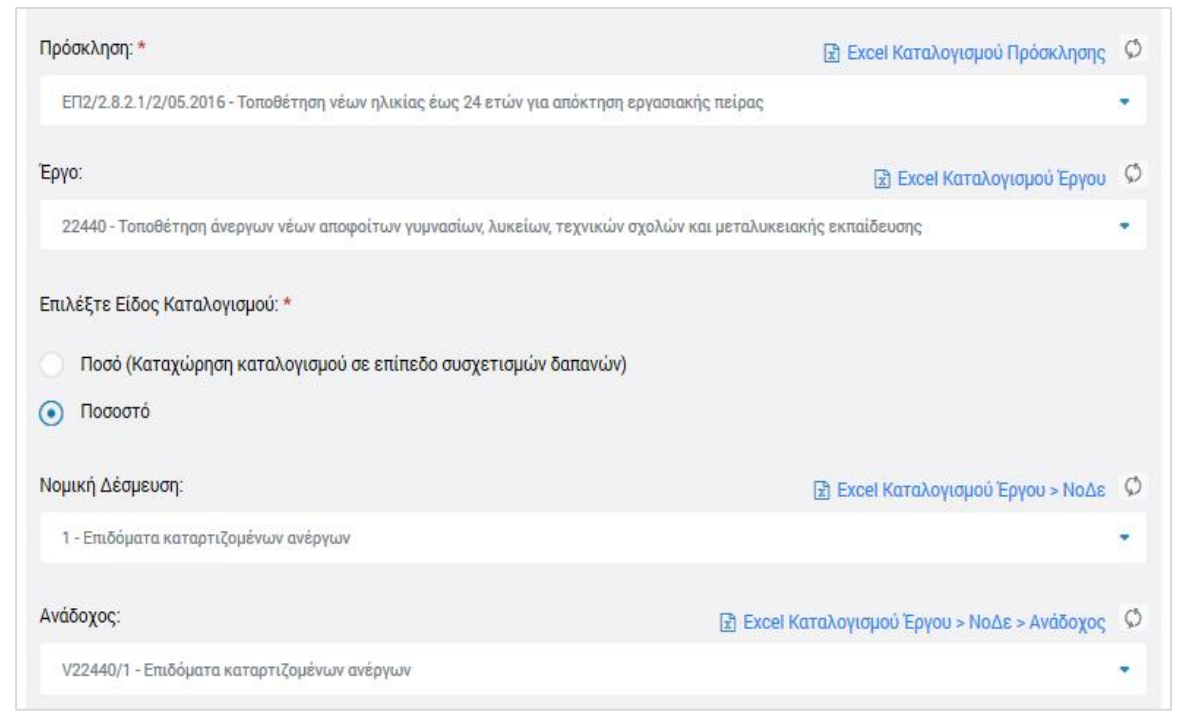

*Εικόνα 22: Δυνατότητα εξαγωγής υποστηρικτικών Excel για την εφαρμογή καταλογισμών ποσοστών*

<span id="page-24-0"></span>Στην περίπτωση που ο καταλογισμός που καταχωρείται είναι στη μορφή Ποσοστού, αφού συμπληρώσει το επιθυμητό ποσοστό, ο χρήστης αποθηκεύει τον καταλογισμό στο συγκεκριμένο επικυρωμένο εύρημα πατώντας το πλήκτρο «Εισαγωγή» (ή ακυρώνει την εισαγωγή του καταλογισμού πατώντας το πλήκτρο «Κλείσιμο»). Το σύστημα, με σχετικό μήνυμα, ζητά επιβεβαίωση της καταχώρησης του καταλογισμού και στη συνέχεια ο χρήστης μεταφέρεται και πάλι στην καρτέλα Καταλογισμοί.

Στην περίπτωση που ο καταλογισμός που καταχωρείται είναι της μορφής Ποσού, αυτό εφαρμόζεται σε επίπεδο συγκεκριμένων συσχετισμών δαπανών, και για το λόγο αυτό, αντί του πλήκτρου «Εισαγωγή», στο παράθυρο προσθήκης καταλογισμού εμφανίζεται το πλήκτρο «Επιλογή Συσχετισμών». Πατώντας το πλήκτρο αυτό, ο χρήστης μεταφέρεται στην οθόνη των συσχετισμών του συγκεκριμένου Δελτίου Δαπανών / Αιτήματος Καταβολής χορηγίας που επέλεξε, ώστε να καταχωρήσει το επιθυμητό ποσό του

καταλογισμού στο συγκεκριμένο συσχετισμό ή τους συγκεκριμένους συσχετισμούς που επιθυμεί.

Η προσθήκη καταλογισμού σε ένα συγκεκριμένο συσχετισμό γίνεται πατώντας το πλήκτρο + στο τέλος της γραμμής του συσχετισμού και συμπληρώνοντας το ποσό του καταλογισμού και τυχόν σχόλια στο σχετικό αναδυόμενο παράθυρο. Μετά την καταχώρηση των επιθυμητών καταλογισμών, ο χρήστης επιστρέφει στην καρτέλα Καταλογισμοί πατώντας στο πλήκτρο «Επιστροφή» στο πάνω αριστερά μέρος της οθόνης.

Εναλλακτικά, οι καταλογισμοί κατά το δεύτερο στάδιο μιας Επαλήθευσης Φορέα, μπορούν να προστεθούν και από την καρτέλα «Επικυρωμένα Ευρήματα», πατώντας το πλήκτρο + που εμφανίζεται στα δεξιά κάθε επικυρωμένου ευρήματος.

Ο χρήστης μπορεί να δει τους καταχωρημένους καταλογισμούς, όπως φαίνεται στις ακόλουθες εικόνες:

- στην καρτέλα Καταλογισμοί, πατώντας στην ένδειξη «Ανάλυση Καταλογισμών» που φαίνεται κάτω από την ταυτότητα του καταλογισμού και
- στην καρτέλα Επικυρωμένα Ευρήματα πατώντας στην ένδειξη «Ανάλυση Καταλογισμών Ευρήματος» και στη συνέχεια «Ανάλυση Καταλογισμών» κάτω από την περιγραφή του Σημείου Ελέγχου που οδήγησε στο αντίστοιχο εύρημα.

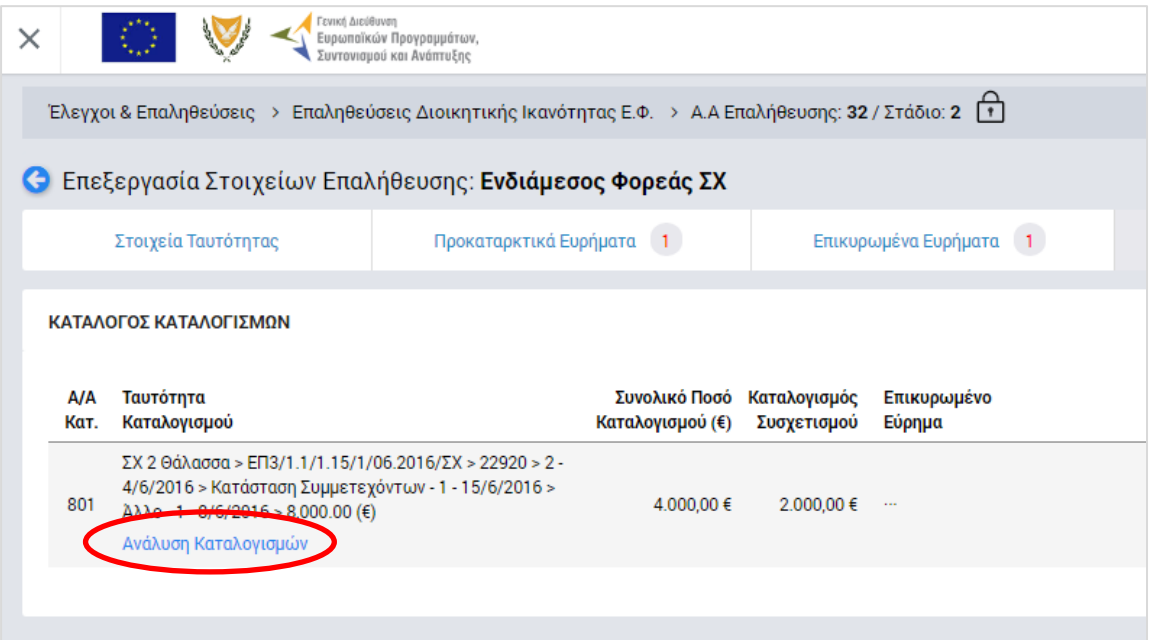

<span id="page-25-0"></span>*Εικόνα 23: Δυνατότητα προβολής καταλογισμών - Καρτέλα Καταλογισμοί*

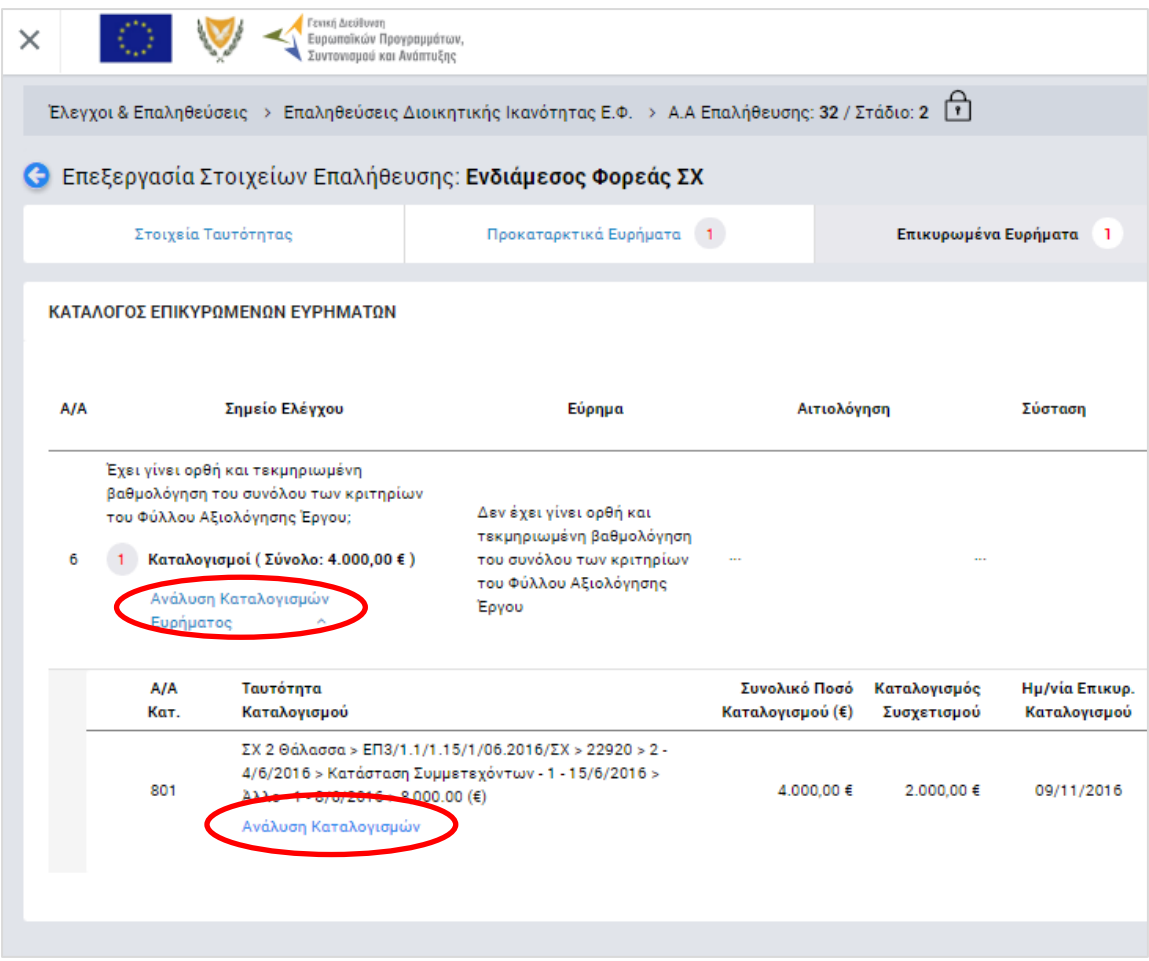

<span id="page-26-0"></span>*Εικόνα 24: Δυνατότητα προβολής καταλογισμών - Καρτέλα Επικυρωμένα Ευρήματα*

Στην **καρτέλα Αναστολές** που φαίνεται στην ακόλουθη οθόνη, πατώντας το πλήκτρο +, ο χρήστης με τα κατάλληλα δικαιώματα μπορεί να θέσει σε αναστολή συγκεκριμένους συσχετισμούς, Δελτία Δαπανών (για έργα ΔΣ) ή Αιτήματα Καταβολής Χορηγίας (για Έργα ΣΧ), Νομικές Δεσμεύσεις / Αναδόχους (για Έργα ΔΣ), Έργα, Προσκλήσεις, ή ακόμη και ολόκληρα Σχέδια Χορηγιών, λόγω ενός συγκεκριμένου επικυρωμένου ευρήματος.

| Γενική Διεύθυνση<br>V<br>-02<br>$\overline{\phantom{a}}$                                                                                     | Ευρωποϊκών Προγραμμάτων,<br>Συντονισμού και Ανάπτυξης            |                        |                |                |                       | 發 | $\odot$ | ۵                       | இ<br>л       |
|----------------------------------------------------------------------------------------------------|------------------------------------------------------------------|------------------------|----------------|----------------|-----------------------|---|---------|-------------------------|--------------|
| ΔΙΑΧΕΙΡΙΣΗ ΕΥΡΗΜΑΤΩΝ ΧΩΡΙΣ ΑΠΑΝΤΗΣΗ Ε<br>Έλεγχοι & Επαληθεύσεις > Επαληθεύσεις Διοικητικής Ικανότητας Ε.Φ. > Α.Α Επαλήθευσης: 49 / Στάδιο: 2 |                                                                  |                        |                |                |                       |   |         |                         | MENOY $\sim$ |
|                                                                                                    | <b>C</b> Επεξεργασία Στοιχείων Επαλήθευσης: Ενδιάμεσος Φορεάς ΔΣ |                        |                |                |                       |   |         |                         |              |
| Στοιχεία Ταυτότητας                                                                                                    | Προκαταρκτικά Ευρήματα 2                                         | Επικυρωμένα Ευρήματα 2 |                | Καταλογισμοί 0 |                       |   |         | Αναστολές 0             |              |
| ΑΝΑΣΤΟΛΕΣ<br>Ταυτότητα Αναστολής<br><b>A/A</b>                                                                                               | Επικυρωμένο Εύρημα                                               |                        | Ημ/νία Έναρξης | Ημ/νία Λήξης   | Παρατηρήσεις / Σχόλια |   |         | Προσθήκη Αναστολής<br>٠ |              |

<span id="page-26-1"></span>*Εικόνα 25: Καρτέλα «Αναστολές» δεύτερου σταδίου Επαλήθευσης Φορέα*

Με την προσθήκη αναστολής, ανοίγει το παράθυρο που φαίνεται στην ακόλουθη οθόνη (ενδεικτικά για ΕΦ ΔΣ), όπου ο χρήστης συμπληρώνει το συγκεκριμένο επικυρωμένο εύρημα που αποτελεί την αιτία της αναστολής, το Σχέδιο Χορηγιών (για ΕΦ ΣΧ) ή την

Πρόσκληση (για ΕΦ ΔΣ και ΦΕΔ) τα οποία θέλει να θέσει σε αναστολή, τυχόν σχόλια / παρατηρήσεις, καθώς και, προαιρετικά, την επιμέρους οντότητα την οποία επιθυμεί να θέσει σε αναστολή, δηλαδή:

- **Για ΕΦ ΔΣ και ΦΕΔ:** συγκεκριμένο Έργο, ΝοΔε, Ανάδοχο, ΔεΔα ή/και συσχετισμούς
- **Για ΕΦ ΣΧ:** συγκεκριμένη Πρόσκληση, Έργο, Αίτημα Καταβολής Χορηγίας ή/και συσχετισμούς.

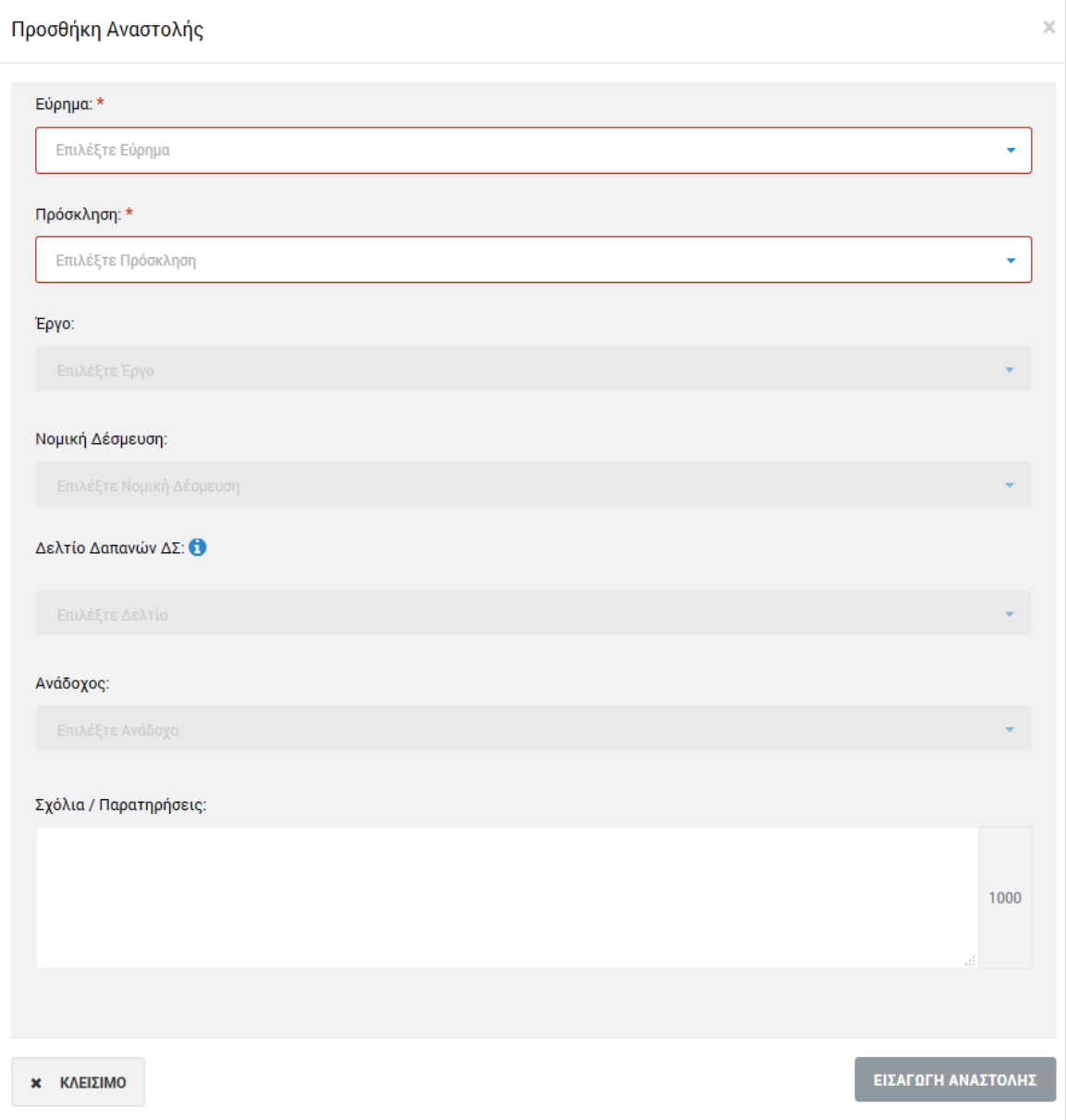

<span id="page-27-0"></span>*Εικόνα 26: Παράθυρο προσθήκης αναστολής (ΕΦ ΔΣ)*

Σημειώνεται ότι εάν ο χρήστης:

 δεν επιλέξει συγκεκριμένο συσχετισμό, τότε θέτει σε αναστολή ολόκληρο το επιλεγμένο ΔεΔα / Αίτημα Καταβολής Χορηγίας.

- δεν επιλέξει συγκεκριμένο ΔεΔα ή Αίτημα Καταβολής Χορηγίας, τότε θέτει σε αναστολή ολόκληρη τη ΝοΔε (για έργα ΔΣ) ή ολόκληρο το Έργο (για Έργα ΣΧ)
- δεν επιλέξει συγκεκριμένη ΝοΔε Έργου ΔΣ, τότε θέτει σε αναστολή ολόκληρο το Έργο ΔΣ.
- δεν επιλέξει συγκεκριμένο Έργο, τότε θέτει σε αναστολή ολόκληρη την Πρόσκληση.
- δεν επιλέξει Πρόσκληση (για Έργα ΣΧ), τότε θέτει σε αναστολή ολόκληρο το Σχέδιο Χορηγιών.

Αφού συμπληρώσει τα παραπάνω πεδία, ο χρήστης με τα κατάλληλα δικαιώματα αποθηκεύει την αναστολή πατώντας το πλήκτρο «Εισαγωγή αναστολής» (ή ακυρώνει την εισαγωγή της αναστολής πατώντας το πλήκτρο «Κλείσιμο») στο παράθυρο εισαγωγής αναστολής, και μεταφέρεται και πάλι στην καρτέλα Αναστολές, όπου τα καταχωρημένα στοιχεία των αναστολών εμφανίζονται στις αντίστοιχες στήλες της καρτέλας.

Κάθε αναστολή που προστίθεται, θα πρέπει να επικυρωθεί πατώντας το εικονίδιο που εμφανίζεται στα δεξιά της αντίστοιχης γραμμής του πίνακα της καρτέλας Αναστολές. Το σύστημα ζητά επιβεβαίωση της ενέργειας με σχετικό μήνυμα. Εναλλακτικά, οι χρήστες μπορούν να προβάλουν, με το εικονίδιο  $\alpha$ , ή να διαγράψουν, με το εικονίδιο  $\Box$ , κάθε καταχωρημένη αναστολή.

Η αναστολή αίρεται (παύει να ισχύει) με το πάτημα του εικονιδίου με την ένδειξη «Κλείσιμο Αναστολής», που εμφανίζεται στα δεξιά της αντίστοιχης γραμμής του πίνακα για τις επικυρωμένες αναστολές. Το σύστημα ζητά σχετική επιβεβαίωση και από τη στιγμή που κλείνει η αναστολή υπάρχει μόνο δυνατότητα προβολής της, ενώ η οντότητα στην οποία αντιστοιχούσε (Συσχετισμός / ΔεΔα / ΑΚΧ / ΝοΔε / Έργο / Πρόσκληση / ΣΧ) παύει πλέον να βρίσκεται σε κατάσταση αναστολής.

#### <span id="page-28-0"></span>*2.2.4. Οριστικοποίηση Ευρημάτων*

Αφού ολοκληρώσει τη συμπλήρωση των καρτελών «Καταλογισμοί» και «Αναστολές» σύμφωνα με τα περιγραφόμενα στην προηγούμενη παράγραφο (2.2.3), ο χρήστης πηγαίνει στην καρτέλα «Επικυρωμένα Ευρήματα», όπου θα πρέπει να οριστικοποιήσει κάθε εύρημα.

Αυτό γίνεται πατώντας το εικονίδιο  $\blacktriangledown$  που εμφανίζεται στα δεξιά κάθε γραμμής του πίνακα των επικυρωμένων ευρημάτων. Με την ενέργεια αυτή εμφανίζεται το ακόλουθο παράθυρο, όπου ο χρήστης συμπληρώνει στα αντίστοιχα πεδία: την ημερομηνία οριστικοποίησης (κλεισίματος) του κάθε ευρήματος, καθώς και τα απαραίτητα σχόλια που περιγράφουν την τελική έκβαση του ευρήματος.

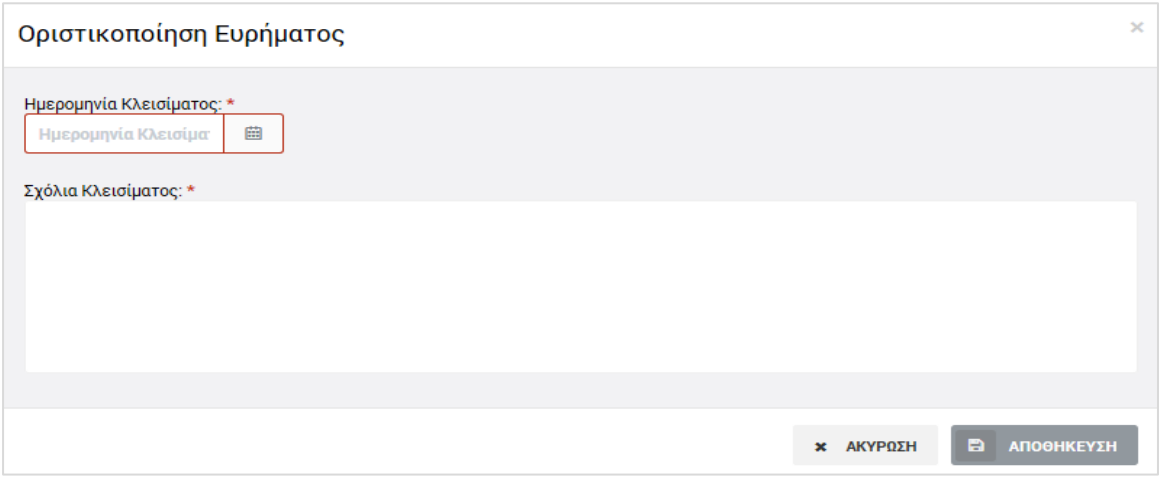

<span id="page-29-1"></span>*Εικόνα 27: Παράθυρο οριστικοποίησης ευρήματος*

Τα οριστικοποιημένα ευρήματα δεν μπορούν να τροποποιηθούν περαιτέρω, ωστόσο ο χρήστης με δικαιώματα Επαλήθευσης Φορέα μπορεί να προσθέσει σε αυτά και επιπρόσθετους καταλογισμούς ή αναστολές, με τον τρόπο που περιγράφεται στην παράγραφο 2.2.3.

## <span id="page-29-0"></span>*2.2.5. Κλείσιμο Επαλήθευσης Με Προκαταρκτικά Ευρήματα*

Με την οριστικοποίηση του συνόλου των ευρημάτων της υπό επεξεργασία Επαλήθευσης Φορέα, ενεργοποιείται στο Μενού επιλογών στο πάνω δεξιά μέρος της οθόνης η επιλογή «Κλείσιμο Επαλήθευσης», με την οποία ο χρήστης μπορεί να κλειδώσει οριστικά την υπό επεξεργασία Επαλήθευση για την οποία υπήρχαν προκαταρκτικά ευρήματα. (Το κλείσιμο επαλήθευσης χωρίς προκαταρκτικά ευρήματα περιγράφεται στην παράγραφο 2.2.1.)

Μετά το κλείσιμο μιας Επαλήθευσης Φορέα με προκαταρκτικά ευρήματα, που όπως είπαμε και στην παράγραφο 2.2.2 βρίσκεται στην κατάσταση «Διαχείριση ευρημάτων χωρίς απάντηση», η Επαλήθευση είναι πλέον διαθέσιμη στην κεντρική οθόνη διαχείρισης Επαληθεύσεων Φορέων μόνο για προβολή, ενώ στο εικονίδιο της κατάστασής της εμφανίζεται το χαρακτηριστικό σύμβολο της ολοκλήρωσης (tick).

Σε μια οριστικοποιημένη / κλεισμένη Επαλήθευση Φορέα δεν μπορούν να καταχωρηθούν επιπρόσθετοι καταλογισμοί ή αναστολές.

Σημειώνεται ότι μία οριστικοποιημένη / κλεισμένη Επαλήθευση Φορέα που είχε προκαταρκτικά ευρήματα κατά το πρώτο στάδιο της επεξεργασίας της, δηλαδή που οριστικοποιείται έχοντας την κατάσταση «Διαχείριση ευρημάτων χωρίς απάντηση», ενδέχεται κατά την οριστικοποίησή της να μην περιέχει πλέον ευρήματα, καθώς, όπως είδαμε στην παράγραφο 2.2.2, τα Ευρήματα μπορούν να διαγραφούν.